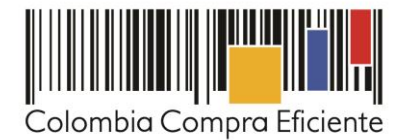

# **Guía rápida para hacer un Proceso de Contratación de Modalidad de Mínima Cuantía en el SECOP II**

En la presente guía rápida, usted aprenderá cómo hacer un Proceso de Contratación de mínima cuantía en línea, desde la creación de los pliegos de condiciones, hasta la publicación del acto de adjudicación. Consulte la guía de gestión contractual para aprender cómo firmar, modificar y supervisar contratos a través del SECOP II.

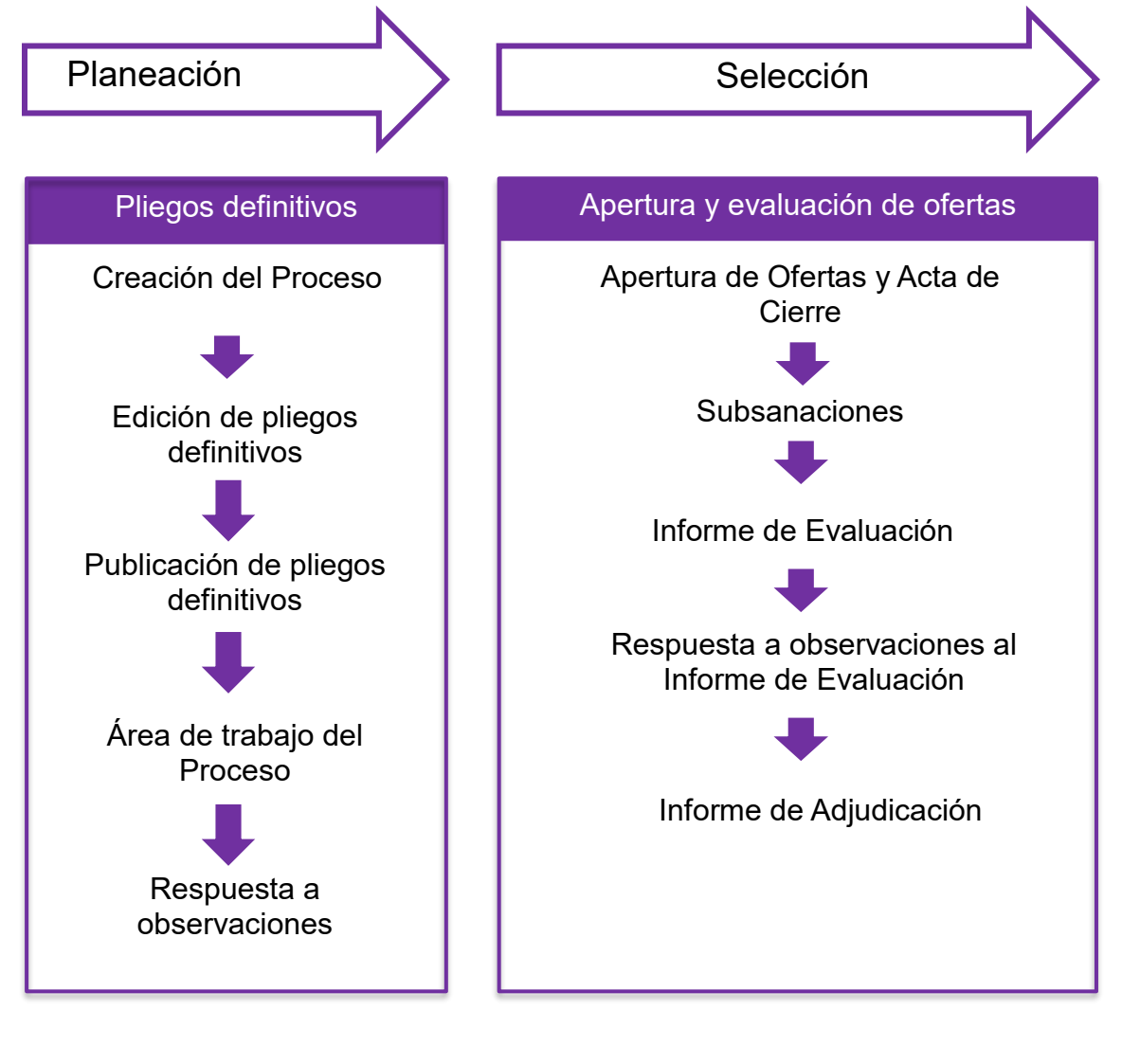

© GOBIERNO DE COLOMBIA

**IIII IIIIIIIII** 

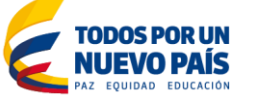

Tel. (+57 1) 795 6600 · Carrera 7 No. 26 - 20 Piso 17 · Bogotá - Colombia

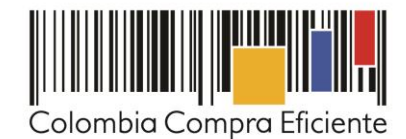

Contenidos

# **A. Pliegos definitivos**

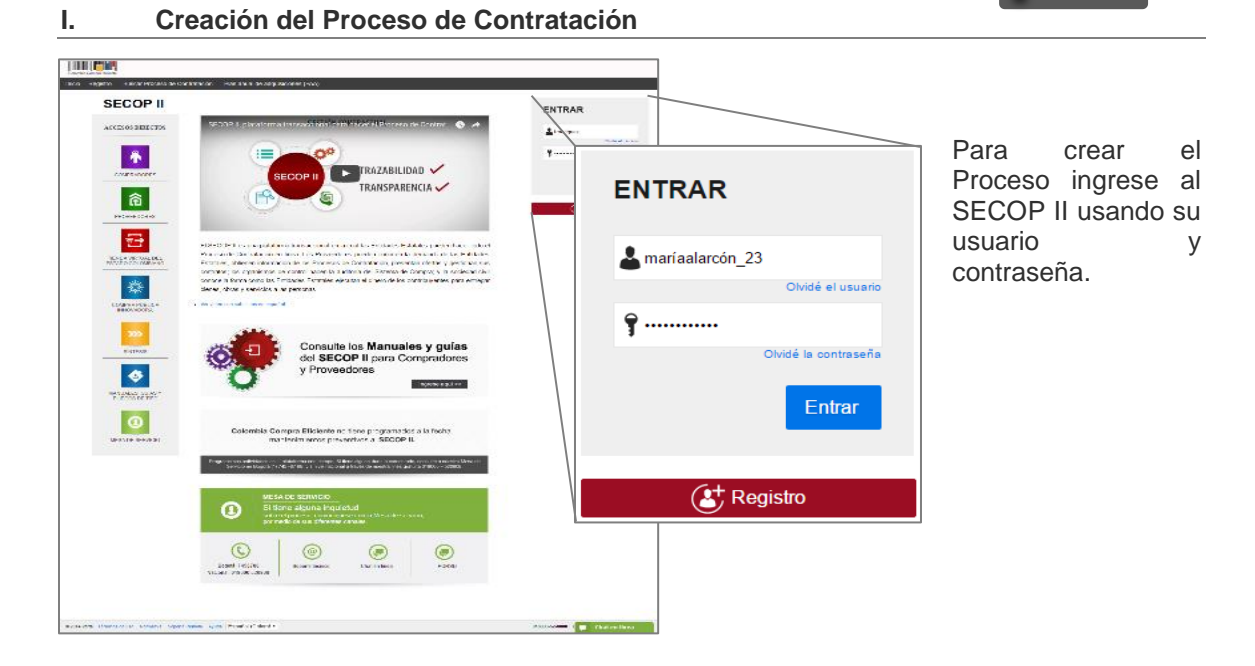

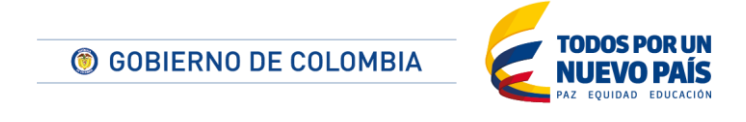

Tel. (+57 1) 795 6600 · Carrera 7 No. 26 - 20 Piso 17 · Bogotá - Colombia

$$
\|\| \|\| \|\| \|\|
$$

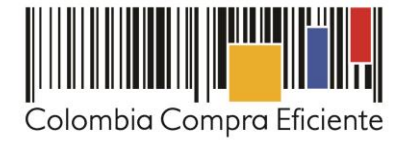

Acceda al menú de "Procesos" en la barra de inicio y vaya a "Tipos de procesos". Haga clic en "Mínima Cuantía" y luego en "Crear".

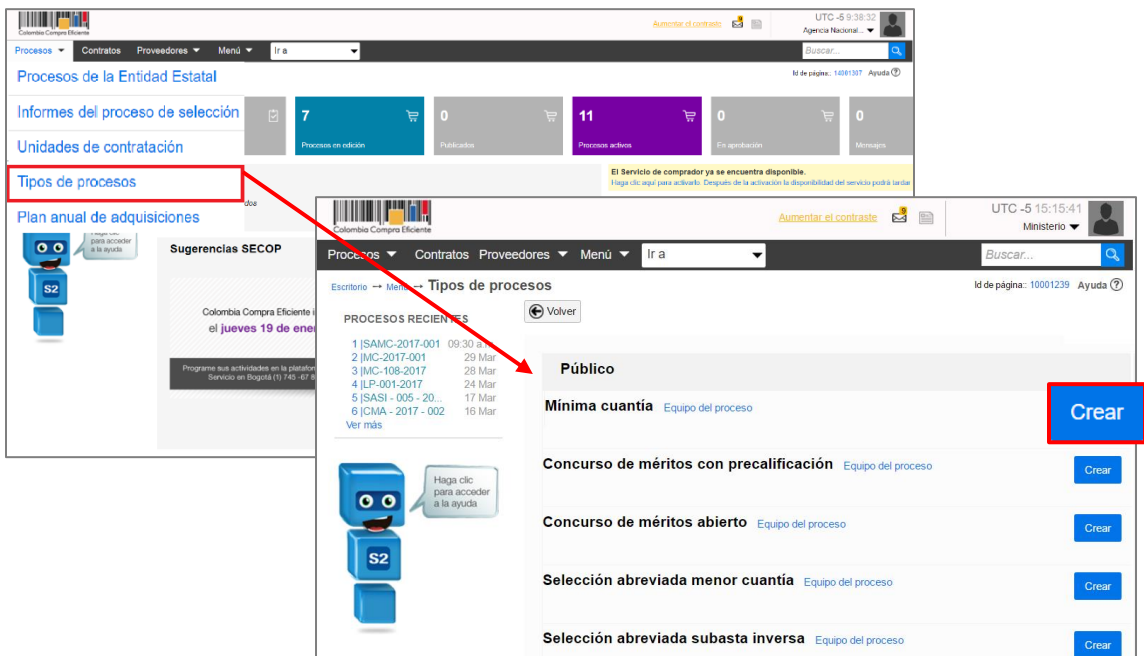

El SECOP II le muestra un formulario para incluir los datos básicos del Proceso de Contratación. Diligéncielos y haga clic en "Confirmar".

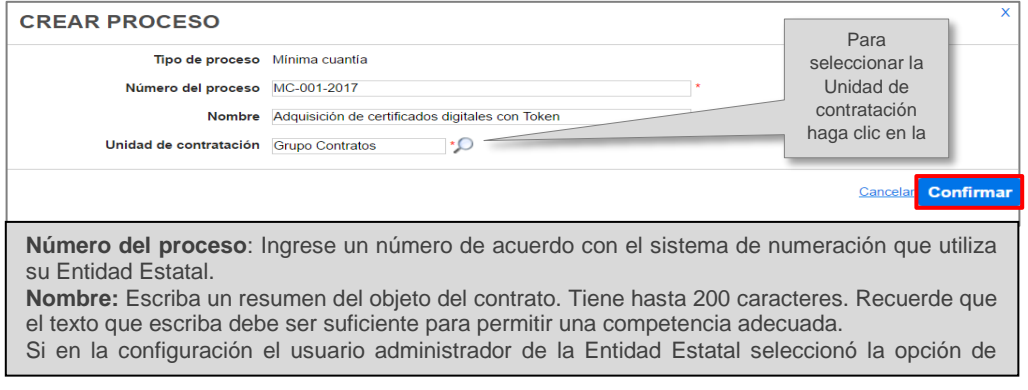

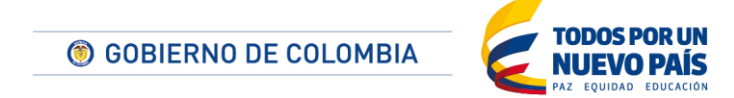

Tel. (+57 1) 795 6600 · Carrera 7 No. 26 - 20 Piso 17 · Bogotá - Colombia

www.colombiacompra.gov.co

**TITLETININ** 

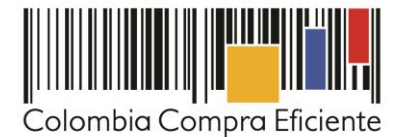

Contenidos

# **II. Edición del Pliego de Condiciones Electrónico**

Una vez creado el proceso, el SECOP II crea el expediente electrónico del Proceso de Contratación y habilita la edición del pliego de condiciones. Este pliego electrónico es un formulario con seis secciones.

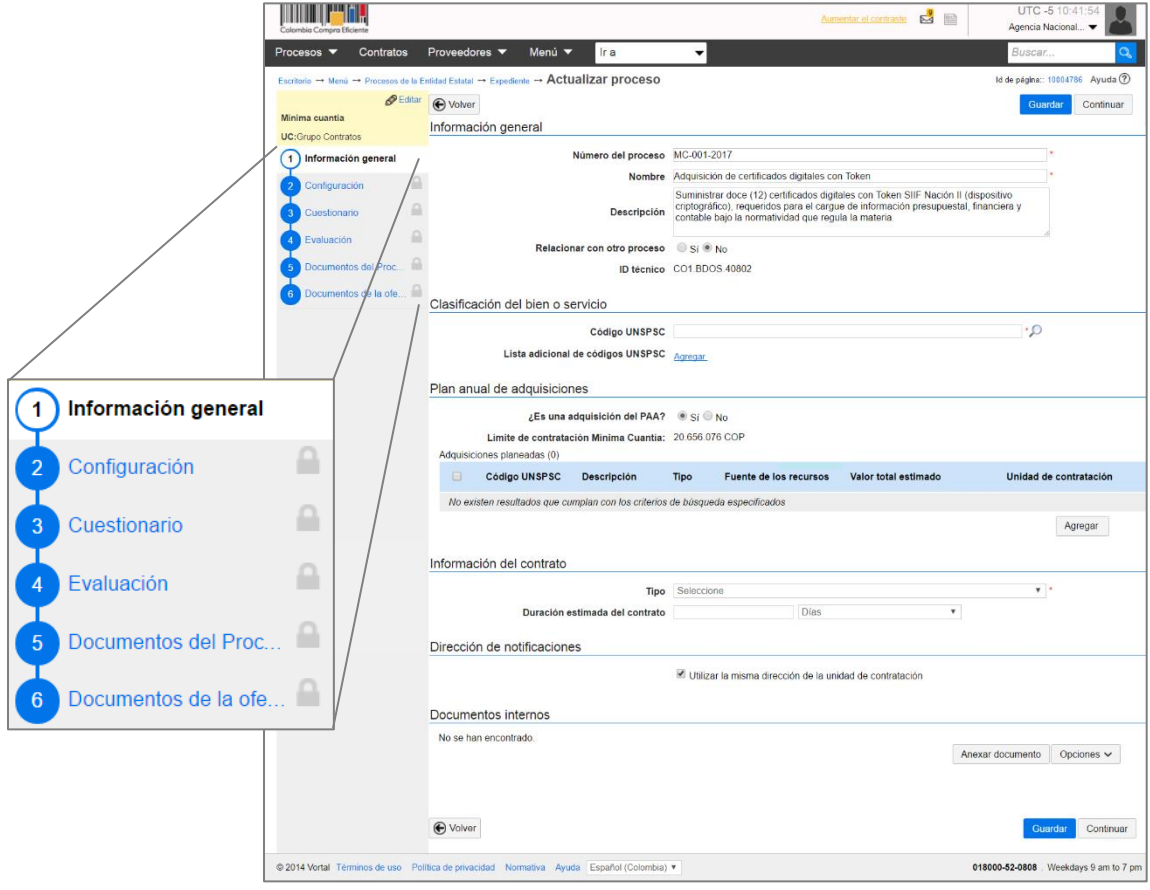

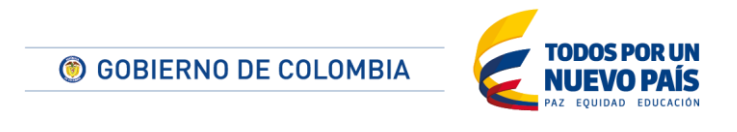

Tel. (+57 1) 795 6600 · Carrera 7 No. 26 - 20 Piso 17 · Bogotá - Colombia

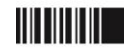

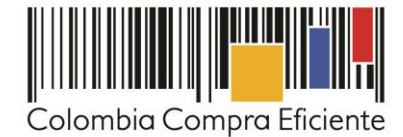

#### **1. Información general:**

**TILLITTI** 

En esta sección debe diligenciar los datos básicos del Proceso de Contratación, así:

- a. En "Descripción" escriba el objeto contractual del proceso, recuerde que el campo tiene un límite de 1.200 caracteres.
- b. En "Clasificación del bien o servicio" ingrese los códigos del clasificador de bienes y servicios con los que identificará el proceso de contratación. Puede seleccionar un código principal y varios secundarios que complementes el objeto contractual. Recuerde que puede usar códigos a tercer o cuarto nivel. El nivel de detalle ayuda a la competencia y mejora de la calidad de la información.

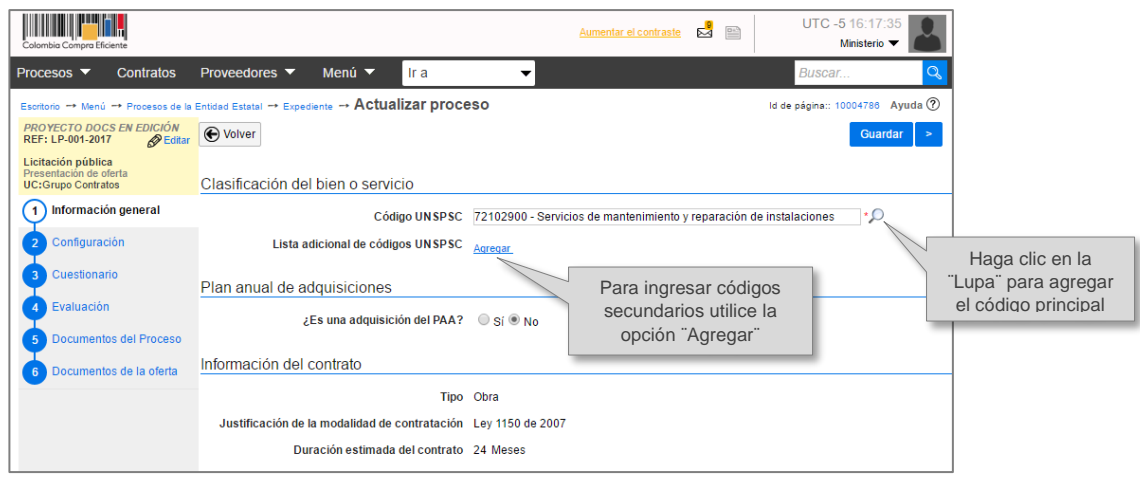

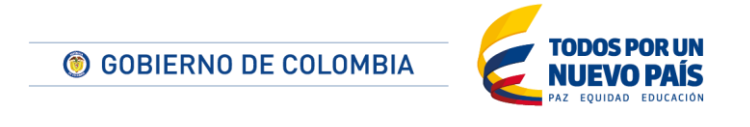

Tel. (+57 1) 795 6600 · Carrera 7 No. 26 - 20 Piso 17 · Bogotá - Colombia

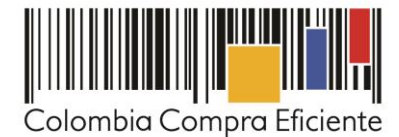

c. El campo "Plan anual de adquisiciones" es para asociar el proceso de contratación con las adquisiciones del Plan Anual de Adquisiciones de la Entidad Estatal. Para ello haga clic en "Agregar", el SECOP II hace un filtro por el código del bien y servicio y le muestra las líneas del PAA que contengan ese código. Seleccione la línea que corresponda y haga clic en "Confirmar".

Si no encuentra la línea correspondiente en el PAA, pero sabe que la incluyó, borre el filtro de códigos, búsquela manualmente y luego confirme. Si no hay una línea en el PAA que corresponda al Proceso de Contratación, marque que el Proceso NO es una adquisición del PAA<sup>1</sup>

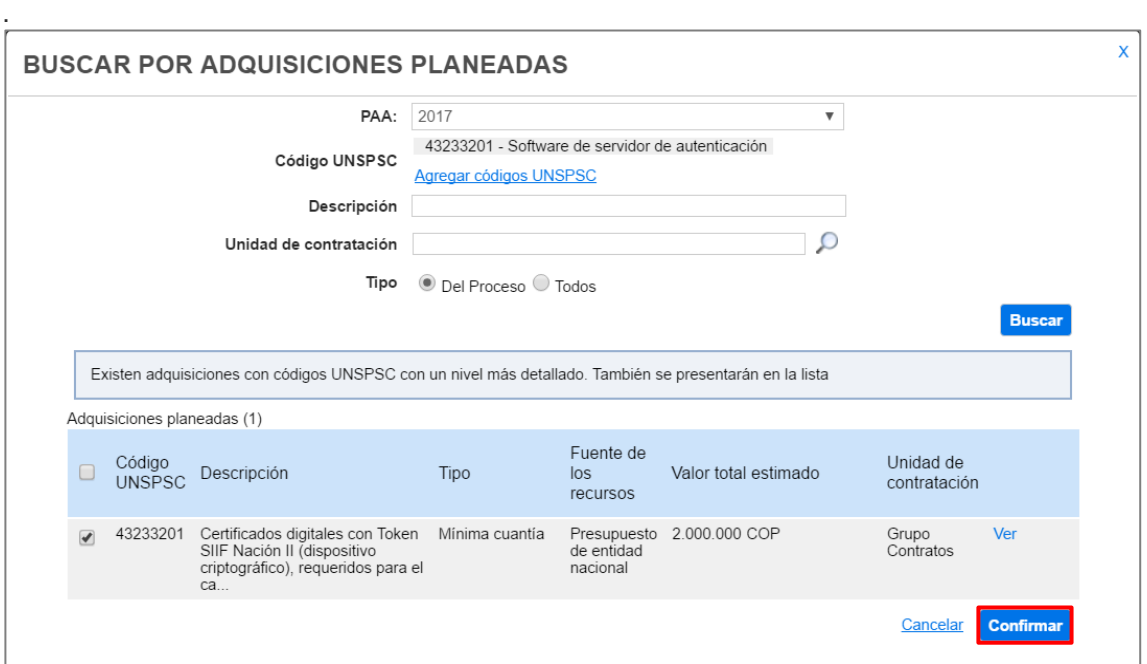

 $\overline{a}$ 

**TITTININ** 

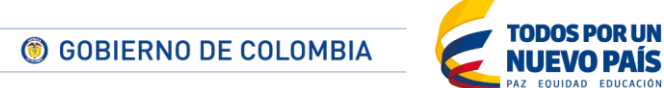

Tel. (+57 1) 795 6600 · Carrera 7 No. 26 - 20 Piso 17 · Bogotá - Colombia

<sup>1</sup> Esta opción está habilitada única y exclusivamente para los casos en que la Entidad Estatal no tiene publicado su PAA en el SECOP II.

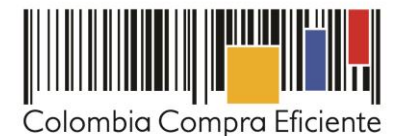

d. En "Información del contrato" seleccione el tipo de contrato, la justificación de la modalidad de contratación y la duración estimada del contrato que puede ser definida en días, meses o años.

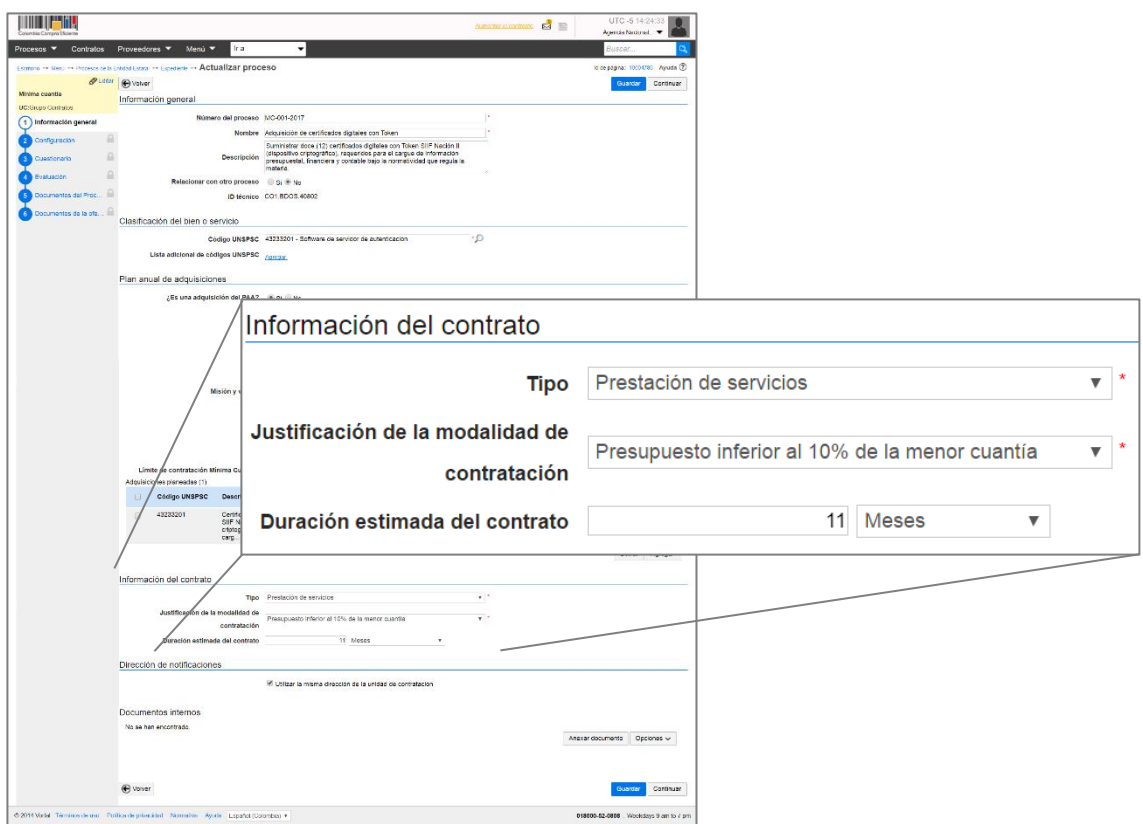

- e. En "Dirección de notificaciones" Por defecto el SECOP II usa la dirección de la Unidad de Contratación que ingresó el usuario administrador al configurar la cuenta en el SECOP II. Si quiere ingresar una dirección diferente quite la marca y modifíquela.
- f. "Documentos internos": Esta opción permite cargar documentos que sean de conocimiento exclusivo para la Entidad, por ejemplo, actas de reunión o instrucciones. Los documentos allí cargados no serán visibles para los Proveedores y ciudadanía en general.
- g. "Configuración del equipo y flujo de aprobación": Esta opción sólo es visible si en la configuración de la cuenta de la Entidad Estatal se activó la opción para trabajar con flujos de aprobación y si existe un equipo de usuarios que debe aprobar actividades concretas para adelantar el Proceso de Contratación.

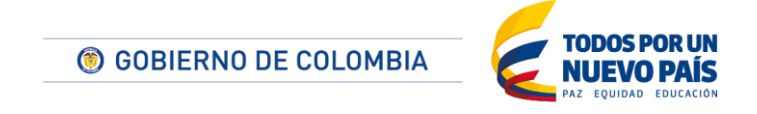

Tel. (+57 1) 795 6600 · Carrera 7 No. 26 - 20 Piso 17 · Bogotá - Colombia

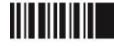

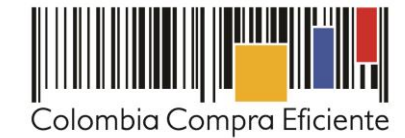

**THEFT PER** UTC-5 10:11:22  $E_4$ <sup>15</sup> Aumentar el contraste Agencia Nacional... ocesos ▼ Contratos Proveedores ▼ Menú ▼  $\overline{\phantom{0}}$ Ir a Id de pàgina:: 10004786 Ayuda ? s de la Entidad Estatal → Expediente → Actualizar proceso **PEditar** O Volver Guardar Continuar Licitación pública Configuración del equipo y del flujo de aprobación UC;Grupo Contratos<br>Equipo:Equipo LP-2016 / 30/03/201<br>7 05:49 PM (UTC -5 horas)((UTC-0<br>5:00) Bogotà, Lima, Quito) Seleccione el equipo Equipo LP-2016 / 31/03/2017 10: v nación general  $\bigcap$  Info Flujo de aprobación Aprobar publicación del proceso Apertura de ofertas Paso 1 - Sin Orden - (1) Paso 1 - Sin Orden - (1)  $\Box$ Andrea Carolina Lopez Aprobar Andrea Carolina | O Publicación del Proc a Documentos internos No se han encontrado Guardar Continuar **←** Volver

Guarde los cambios y haga clic en "Continuar".

<u>HITTIIN IN</u>

El SECOP II comprueba si existe algún Acuerdo Marco o algún instrumento de agregación de demanda disponible para adquirir los bienes y servicios del Proceso de Contratación. En caso de ser así muestra un aviso. El usuario puede ir a la Tienda Virtual del Estado Colombiano a consultar las condiciones de los instrumentos de agregación de demanda disponibles, para lo cual debe hacer clic en "Ir a la tienda online".

Si la Entidad Estatal está obligada a comprar a través de Acuerdos Marco, debe hacer clic en "Cancelar creación del Proceso" y dirigirse a la Tienda Virtual del Estado Colombiano. De lo contrario, puede decidir entre hacer la compra a través del Acuerdo Marco respectivo o continuar con el Proceso de Contratación en el SECOP II.

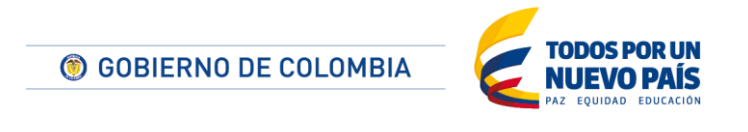

Tel. (+57 1) 795 6600 · Carrera 7 No. 26 - 20 Piso 17 · Bogotá - Colombia

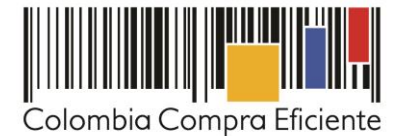

En caso de que decida seguir adelante con el Proceso en el SECOP II debe hacer clic en "Cerrar y continuar".

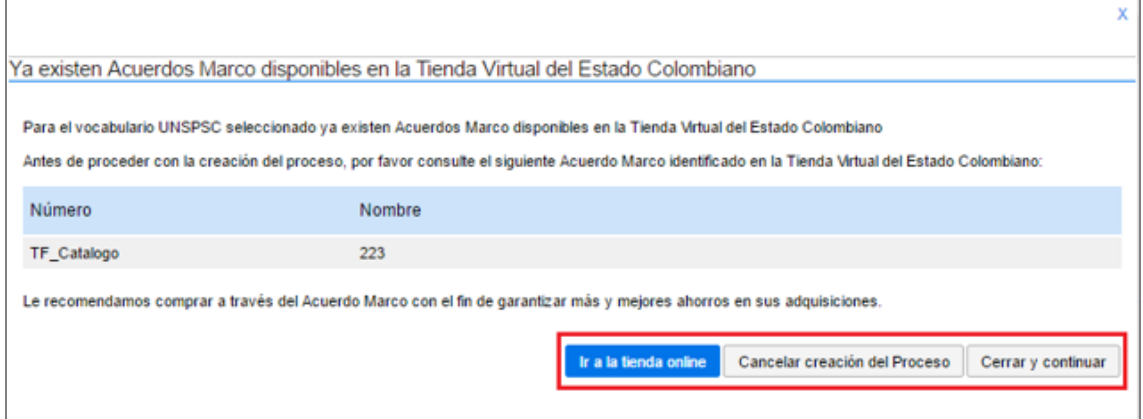

Adicionalmente, en caso de que la Entidad haya indicado que el proceso corresponde a una adquisición de su PAA, pero no la haya relacionado, el SECOP II le muestra una alerta. También lo hace si la Entidad indica que la adquisición no está dentro del PAA. Es importante tener en cuenta que, aunque el SECOP II presente alertas relacionadas con las validaciones indicadas antes, estas alertas no bloquean el Proceso. Es posible continuar editándolo, pero usted debe redactar una justificación que aparecerá en el pliego electrónico del Proceso cuando este sea consultado por otras Entidades Estatales, Proveedores o la ciudadanía en general.

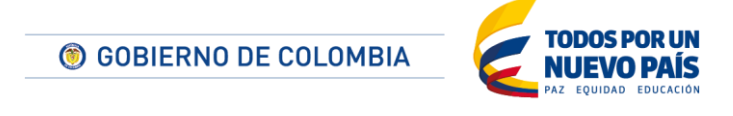

Tel. (+57 1) 795 6600 · Carrera 7 No. 26 - 20 Piso 17 · Bogotá - Colombia

www.colombiacompra.gov.co

**TILLITTI** 

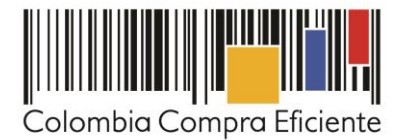

Si la Entidad Estatal definió un flujo de aprobación para la creación del Proceso de Contratación, el SECOP II abre una ventana emergente con el flujo de aprobación para que usted envíe la tarea al usuario correspondiente. Cuando el aprobador da su autorización, usted puede continuar con el proceso.

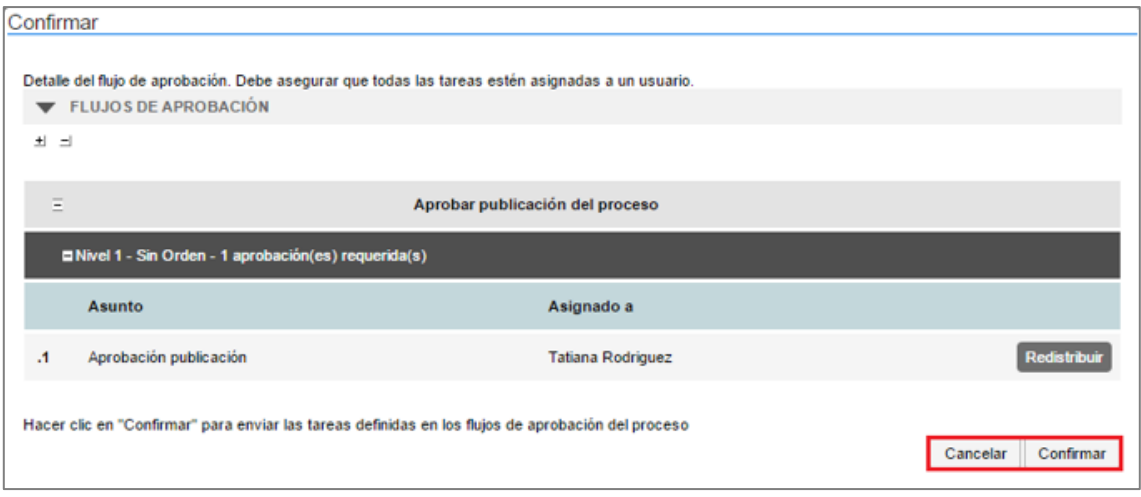

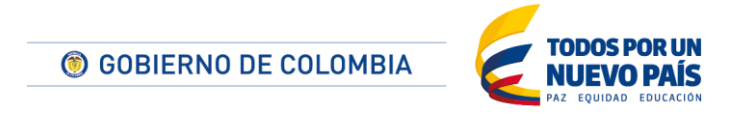

Tel. (+57 1) 795 6600 · Carrera 7 No. 26 - 20 Piso 17 · Bogotá - Colombia

www.colombiacompra.gov.co

**TITTIITIIT** 

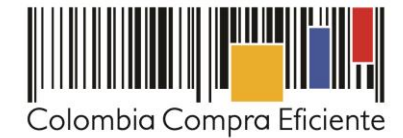

# **2. Configuración**

**TILLITTI** 

En la sección "Configuración" del pliego de condiciones diligencie la siguiente información::

a. ": En el cronograma diligencie las fechas de los hitos del Proceso de Contratación. Recuerde que el SECOP II es una plataforma transaccional, y habilita o deshabilita las acciones de los interesados, Proveedor y Entidad Estatal, de acuerdo con el Cronograma establecido. La fecha de publicación del aviso de convocatoria pública y la de publicación de estudios previos debe ser la misma. Para agregarlas haga clic en el calendario en frente de cada campo y elija la fecha y hora correspondiente.

Revise con cuidado la fecha de Presentación de Ofertas pues los interesados no pueden presentar ofertas con posterioridad a la hora y la fecha señalada.

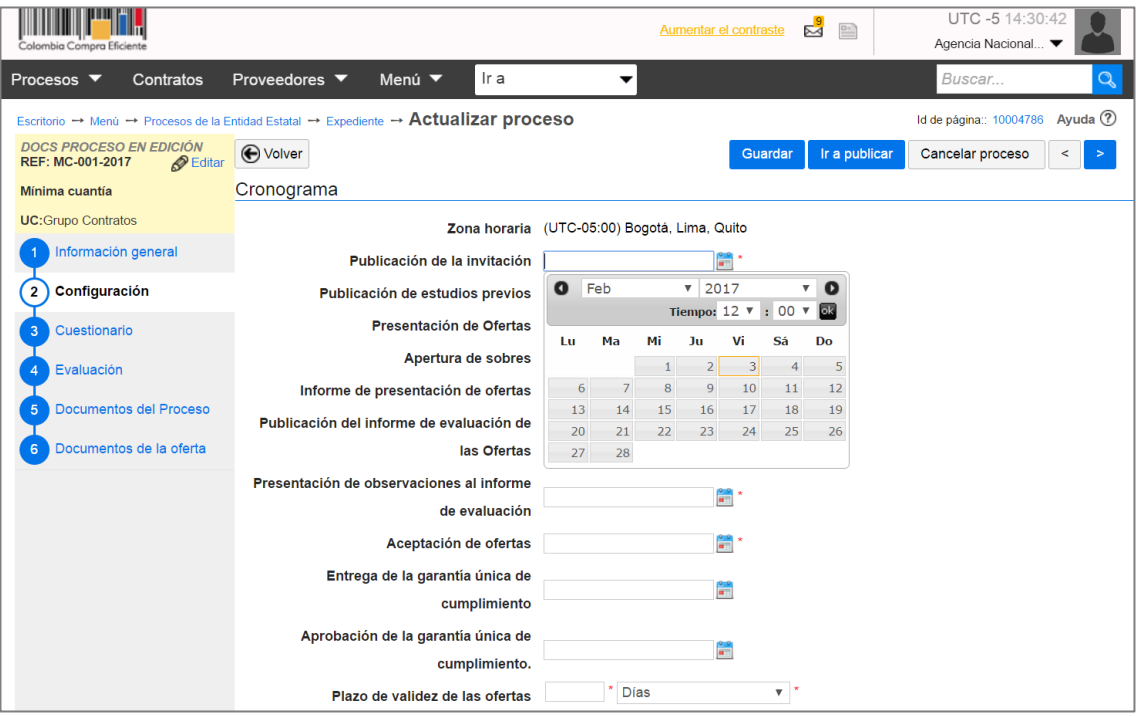

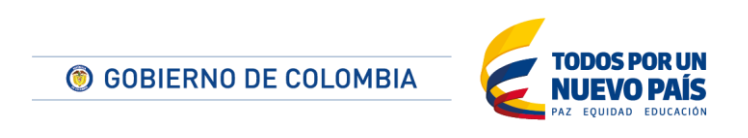

Tel. (+57 1) 795 6600 · Carrera 7 No. 26 - 20 Piso 17 · Bogotá - Colombia

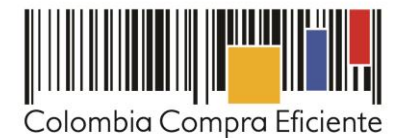

b. En "Configuración financiera" Diligencie aquí la información relativa al pago de anticipos, el plan de amortización y las garantías solicitadas.

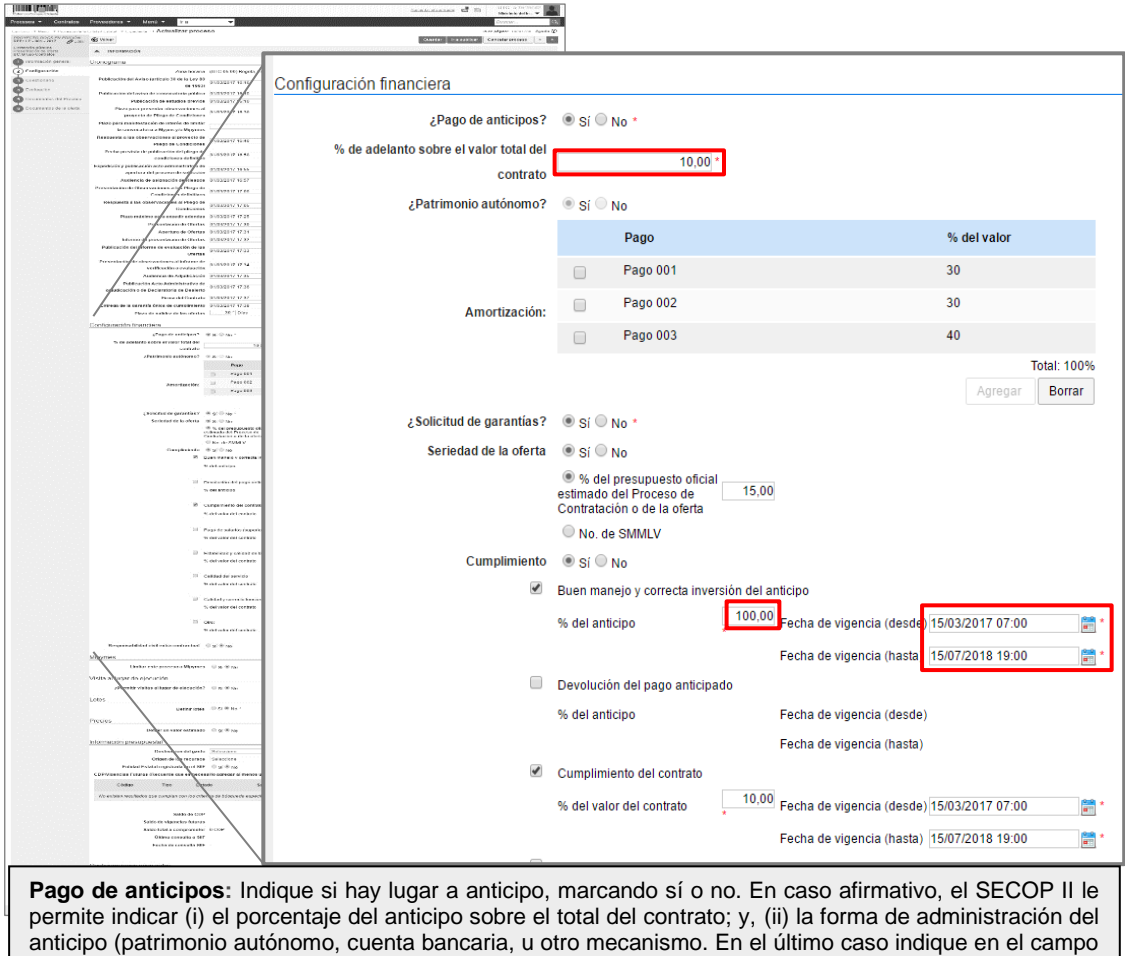

. **Amortización:** si definió pago de anticipos, en esta sección puede definir el plan de amortización del de texto habilitado la forma de administración del anticipo). anticipo. Para ello haga clic en el botón "Agregar", indique el porcentaje del anticipo que será amortizado en cada pago y luego haga clic en "Confirmar". Estos pasos deben repetirse tantas veces como amortizaciones defina la Entidad Estatal.

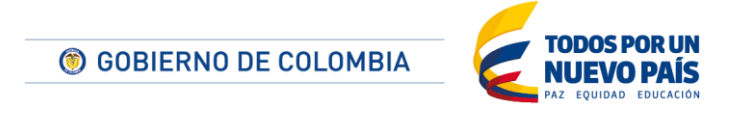

Tel. (+57 1) 795 6600 · Carrera 7 No. 26 - 20 Piso 17 · Bogotá - Colombia

www.colombiacompra.gov.co

**TITULITII** 

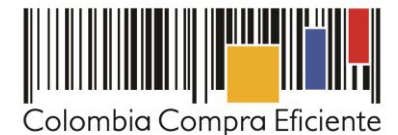

- c. En "Visitas al lugar de ejecución" usted podrá definir si va a permitir que los Proveedores realicen visitas al lugar de ejecución del proceso antes de presentar las ofertas. Cuando marca "Si" la plataforma le pide establecer una fecha y hora límite para que se hagan las visitas y habilita un campo de información adicional donde usted podrá estipular como quiere que se realicen las visitas, por ejemplo, fecha límite y horario.
- d. En "Lotes" indique si el Proceso tiene lotes o segmentos. Si los tiene, haga clic en "Si" en el campo "Definir valor estimado por lote". Puede ingresar la información de los lotes manualmente o desde una plantilla de Excel u ODF.
- e. En la sección "Precios" ingrese el valor estimado del Proceso de Contratación. Si el Proceso de Contratación tiene lotes, el SECOP II calcula el valor estimado del Proceso.
- f. En "Información presupuestal" debe diligenciar la información relativa a la destinación del gasto y al origen de los recursos.
	- En destinación del gasto indique si el Proceso de Contratación ejecuta gastos de funcionamiento o de inversión.
	- En origen de los recursos indique si son recursos propios, de regalías, del presupuesto nacional o territorial o de crédito. Si los recursos provienen de varias fuentes, seleccione la fuente de recursos que tiene mayor peso.
	- En caso de que su Entidad Estatal esté registrada en el SIIF (Sistema Integrado de Información financiera Financiera) marque "Si". El SECOP II tiene interoperabilidad con SIIF y permite verificar si el certificado de disponibilidad presupuestal (CDP) ingresado para el Proceso existe y si tiene saldo suficiente.

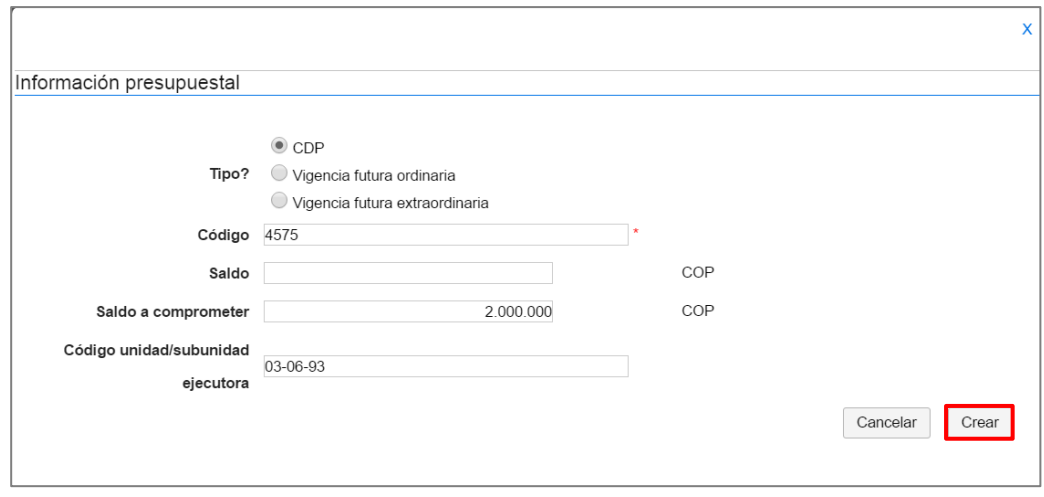

h. En "Configuraciones avanzadas" usted podrá configurar el número de decimales que debe tener en cuenta el Proveedor en la presentación de su oferta o indicar si exige muestras.

Recuerde guardar los cambios antes de continuar con la siguiente sección.

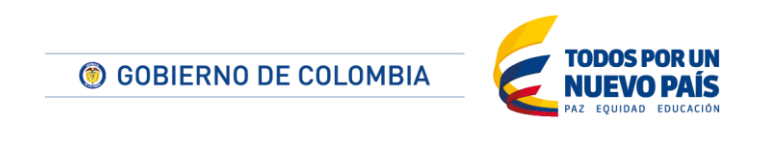

Tel. (+57 1) 795 6600 · Carrera 7 No. 26 - 20 Piso 17 · Bogotá - Colombia

www.colombiacompra.gov.co

IIIIIIIIIII

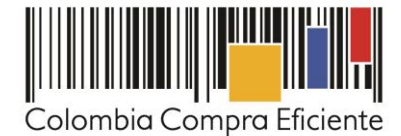

## **3. Cuestionario**

En la sección 3 "Cuestionario" del borrador del pliego de condiciones usted debe indicar la información que los Proveedores deben presentar con la oferta. SECOP II permite solicitar documentos al Proveedor o hacer preguntas específicas y agrupar la información que usted está solicitando en secciones.

La plataforma trae por defecto una pregunta llamada "Lista de artículos" la cual sirve para solicitar al Proveedor su oferta económica. Para darle un orden al cuestionario elimine la pregunta. Para ello seleccione la pregunta y haga clic en "Borrar seleccionado".

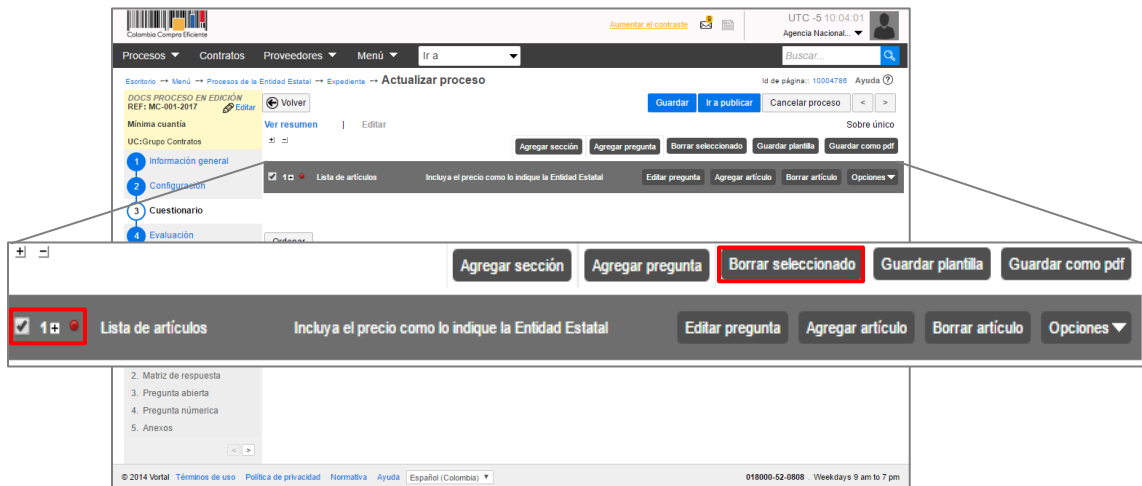

Para agregar una sección, haga clic en "Agregar sección" en el menú ubicado en la parte superior de la pantalla. Asigne un nombre para la sección y luego haga clic en "Confirmar".

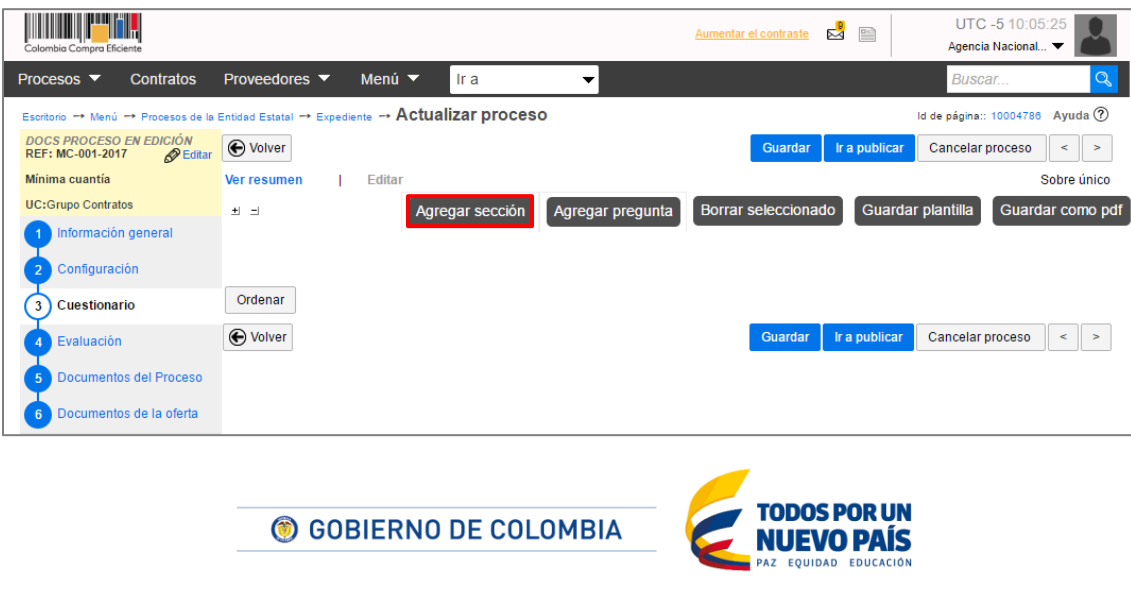

Tel. (+57 1) 795 6600 · Carrera 7 No. 26 - 20 Piso 17 · Bogotá - Colombia

<u>HITTIIN IN</u>

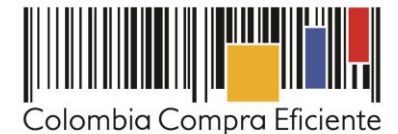

Para solicitar documentos o información al Proveedor haga clic en "Opciones" en frente de cada sección y luego en "Agregar pregunta", seleccione la casilla correspondiente al tipo pregunta que desea realizar (en este caso "Anexos") y haga clic en "Siguiente". El tipo de preguntas que incluya depende de la respuesta que busca de los Proveedores. Por ejemplo, puede agregar una pregunta numérica, preguntas lógicas (de SI o NO) para verificar si los Proveedores están incursos en causal de inhabilidad o incompatibilidad; o preguntas abiertas para que el Proveedor redacte algún texto (usted define el número de caracteres que puede tener la respuesta). En el campo "Pregunta" incluya el documento a solicitar.

Para cada pregunta usted puede indicar si es obligatoria o no. Cuando el Proveedor diligencia la oferta, la plataforma sólo le permitirá enviarla hasta que responda todas las preguntas marcadas como obligatorias. Las preguntas obligatorias se refieren a la información o los documentos no subsanables Luego, haga clic en "Confirmar". Para cada tipo de pregunta se habilitará una ventana emergente en la cual deberá solicitar la información o documento que los Proveedores deben presentar.

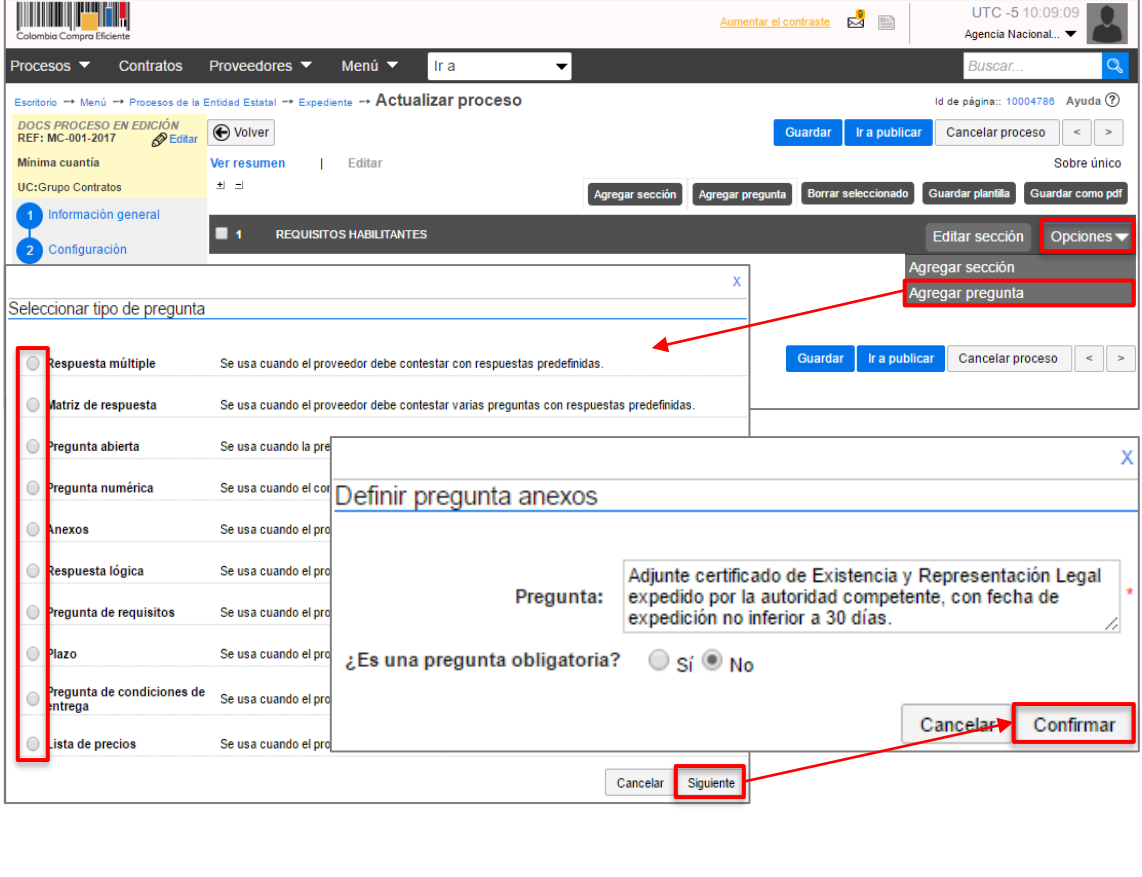

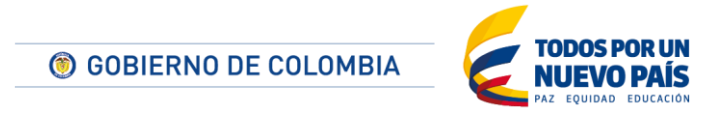

Tel. (+57 1) 795 6600 · Carrera 7 No. 26 - 20 Piso 17 · Bogotá - Colombia www.colombiacompra.gov.co

<u> III IIIIIII</u>

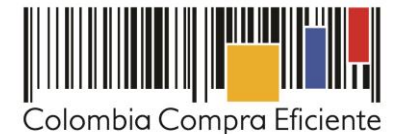

Ya no es necesario que usted solicite el certificado de existencia y representación legal ni el RUP a los Proveedores, pues el SECOP II le permite consultar ambos documentos en tiempo real desde el Directorio SECOP. Para hacerlo, ingrese a "Menú", "Directorio SECOP". Luego ingrese el nombre del Proveedor o Si desea conocer el paso a paso para consultar estos documentos, ingrese al canal de youtube de Colombia Compra Eficiente y luego a la cápsula ¨Cómo consultar el RUP y el Certificado de Existencia y representación Legal en el SECOP II¨.

Si usted quiere hacer cambio a una pregunta creada debe hacer clic en "Editar pregunta". La plataforma habilita la edición de la pregunta y el usuario podrá aplicar los cambios que requiera.

En todos los Procesos del SECOP II, usted debe incluir, como parte del cuestionario, los bienes o servicios a contratar en el Proceso de Contratación. Esta información se incluye mediante preguntas tipo "Lista de precios", que son tablas con las descripciones, cantidades y precios unitarios estimados de los bienes y servicios que la Entidad Estatal va a adquirir en el Proceso de Contratación. Posteriormente, cuando el Proveedor vaya a presentar su oferta, indicará el precio unitario ofrecido en estas tablas. No incluya en el SECOP II formatos adicionales solicitando la oferta económica porque puede confundir a los Proveedores.

Para agregar una pregunta de tipo "Lista de precios" agregue antes una nueva sección para la propuesta económica del Proveedor. Luego haga clic en "Opciones" en seguida en "Agregar pregunta" y elija una pregunta de tipo "Lista de precios", el SECOP II lo llevará a un formulario.

En el campo "Título" indique al Proveedor cómo debe presentar su oferta económica, por ejemplo, especifique si debe incluir IVA o cualquier otro gravamen. Tenga en cuenta que, al momento de generar un contrato para el proponente adjudicatario, el SECOP II tomará como valor del contrato el valor indicado por el Proveedor en la lista de precios. Por tanto, las ofertas deben incluir los gravámenes correspondientes.

Indique si el Proveedor debe presentar evidencia de su oferta económica (se refiere a documentos anexos a la oferta económica).

En el campo, "Esta pregunta cuenta para el valor total de la oferta" indique siempre Sí para que el valor sea contabilizado por el SECOP II en el total de la oferta del Proveedor. Como excepción están los casos en donde la Entidad no conoce con exactitud la cantidad de bienes y servicios que va a adquirir en el Proceso de Contratación y la oferta económica es sólo por precios unitarios o porcentajes de descuento ("procesos de bolsa"). En estos casos, usted debe crear dos listas de precios. En la primera indique que la lista SI cuenta para el valor total de la oferta y pida a los Proveedores que incluyan el valor total del Proceso de Contratación en el campo del precio. En la segunda indique que la lista NO cuenta para el valor total de la oferta y solicite a los Proveedores que incluyan los precios unitarios ofertados para los bienes y servicios del contrato. En "Configuración de columnas" seleccione "Valor estimado". Luego haga clic en "Confirmar".

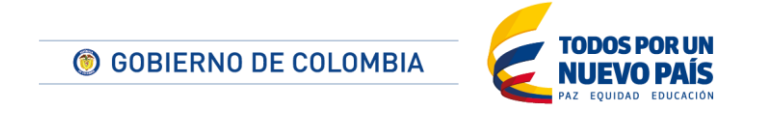

Tel. (+57 1) 795 6600 · Carrera 7 No. 26 - 20 Piso 17 · Bogotá - Colombia

www.colombiacompra.gov.co

IIIIIIIIIII

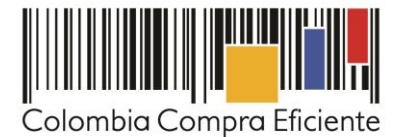

A continuación, haga clic en "Agregar artículo" para incluir la información de los bienes y servicios: referencia del artículo, código del Clasificador de Bienes y Servicios (puede elegirlo en el buscador), cantidad y el precio unitario estimado. SECOP II calcula el precio unitario estimado multiplicando el precio unitario por la cantidad.

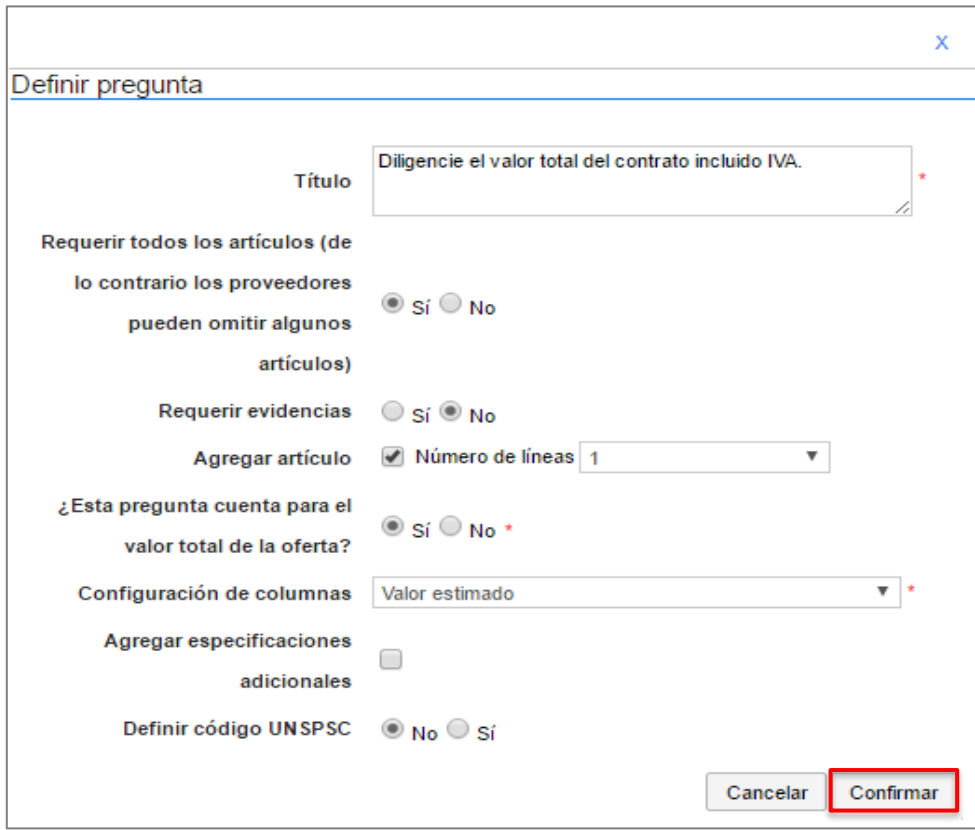

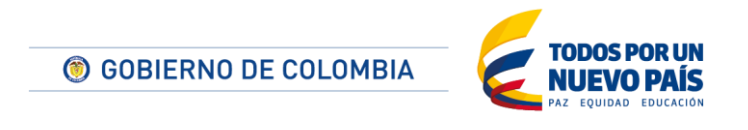

Tel. (+57 1) 795 6600 · Carrera 7 No. 26 - 20 Piso 17 · Bogotá - Colombia

www.colombiacompra.gov.co

**TITLETININ** 

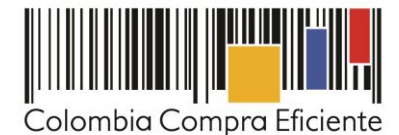

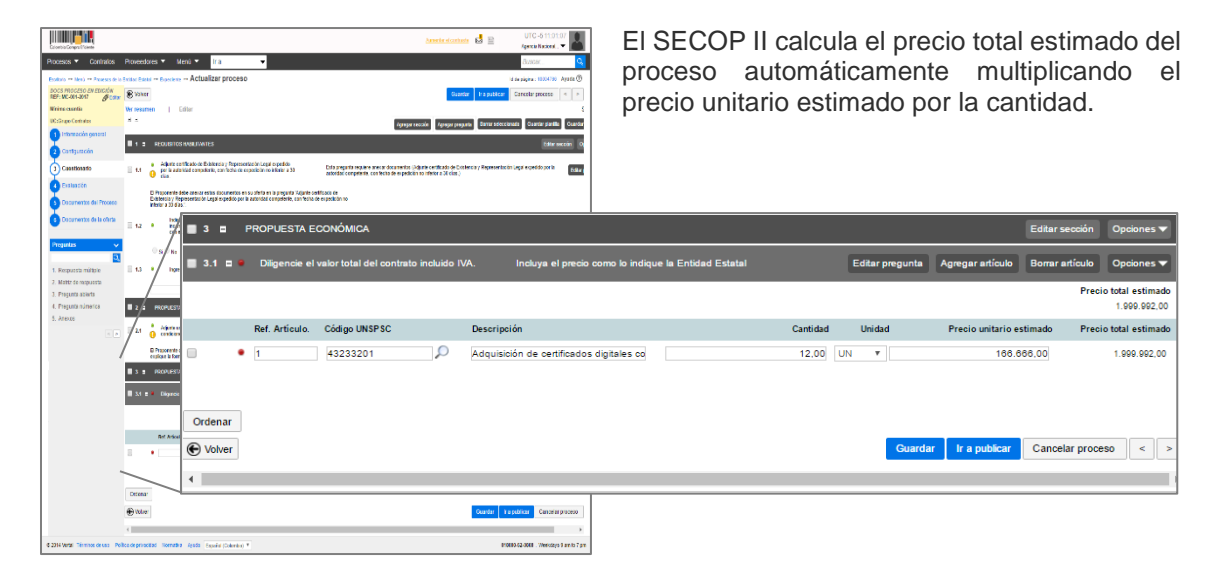

El SECOP II le permite cargar máximo veinte líneas para ingresar bienes o servicios. En todo caso usted puede hacer una carga masiva de artículos. Para ello, desde la pregunta lista de precios haga clic en "Opciones", y seleccione "Exportación a Excel" para descargar la plantilla de lista de precios del SECOP II.

Diligencie la información de los bienes o servicios que va a adquirir en la plantilla de Excel. Tenga en cuenta que el campo "Nivel" debe permanecer en cero y que no debe modificar la plantilla del Excel incluyendo columnas o fórmulas. Guarde el archivo en su computador y nuevamente desde la pregunta de lista de precios haga clic en "Opciones" y seleccione "Importar desde Excel". Busque la plantilla en su computador, haga clic en "Anexar" y por último en "Cerrar". SECOP II carga al pliego electrónico la información de cada bien o servicio incluido en la plantilla.

El SECOP II le permite guardar la plantilla del cuestionario para reutilizarla en otros Procesos de Contratación. Para guardarla haga clic en "Guardar plantilla"; asígnele un nombre e indique que será "Exclusiva para la Entidad" para que otros usuarios la puedan reutilizar en sus procesos.

Una vez guardada la plantilla del cuestionario de su Proceso de Contratación podrá encontrarla desplegando el menú "Preguntas" y seleccionando la opción "Plantillas".

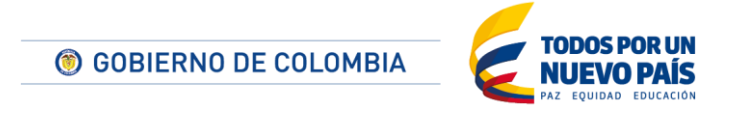

Tel. (+57 1) 795 6600 · Carrera 7 No. 26 - 20 Piso 17 · Bogotá - Colombia

www.colombiacompra.gov.co

**IIII IIIII** 

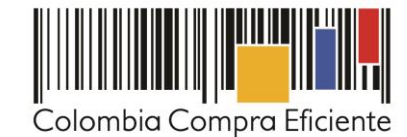

**All All Port** UTC -5 17:02:39 Aumentar el contraste Ministerio  $\blacktriangledown$ Procesos ▼ Contratos Proveedores ▼ Menú ▼ ▾ Q Ir a uscar Escritorio -> Menú -> Procesos de la Entidad Estatal -> Expediente -> Actualizar proceso Id de página:: 10004786 Ayuda ? **PROYECTO DOCS EN EDICIÓN<br>REF: LP-001-2017** PEditar OVOIVer Guardar | Ir a publicar | Cancelar proceso | < | > | Licitación pública<br>Presentación de ofert<br>UC:Grupo Contratos Ver resumen  $\vert$  Editar Sobre único .<br>ma  $\pm$   $\pm$ Guardar plantilla Agregar sección Agregar pregunta **Borrar seleccior** ardar como pdf Información general n  $\mathbf{r}$ Configuración **REQUISITOS HABILITANTES Distri** Editar sección 3 Cuestionario **PROPUESTA TÉCNICA** Editar s  $\blacksquare$  2 Evaluación  $\blacksquare$  3 PROPUESTA ECONÓMICA **Editars** imentos del Proceso Documentos de la oferta Ordenar Guardar ra publicar Cancelar proceso  $\leq$  >  $\bigoplus$  Volver **Preguntas**  $\checkmark$ Plantillas Papelera  $|<|>$ © 2014 Vortal Términos de uso Política de privacidad Normativa Ayuda Español (Colombia) ▼ 018000-52-0808 . Weekdays 9 am to 7 pm

Una vez haya estructurado el cuestionario de su Proceso de Contratación guarde los cambios y continúe con la siguiente sección.

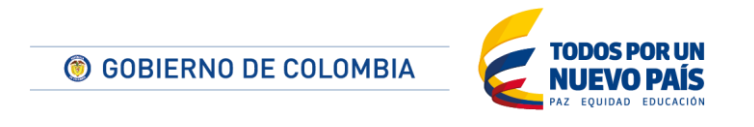

Tel. (+57 1) 795 6600 · Carrera 7 No. 26 - 20 Piso 17 · Bogotá - Colombia

www.colombiacompra.gov.co

**TITULITII** 

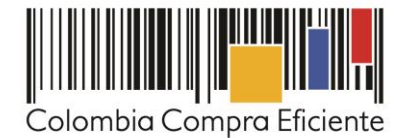

## **4. Evaluación**

IIIIIIIIIII

En la sección "Evaluación" es donde usted va a definir cómo van a ser evaluadas las ofertas de los Proveedores.

En "Definir un modelo de evaluación para el proceso" haga clic en "Si"; y en tipo de modelo de evaluación seleccione "Evaluación de varios criterios de selección". Elija el método de evaluación "Manual" y elija darle publicidad al modelo de evaluación. Para definir los criterios de evaluación haga clic en "Editar/Ver regla" y después en "Agregar criterio" allí escriba el criterio con un puntaje de 100 si es el único. Si requiere agregar más criterios puede hacerlo de la misma manera definiendo un puntaje a cada criterio que, sumados, no supere el 100%. Si su proceso tiene lotes debe hacer este paso por cada uno de los lotes.

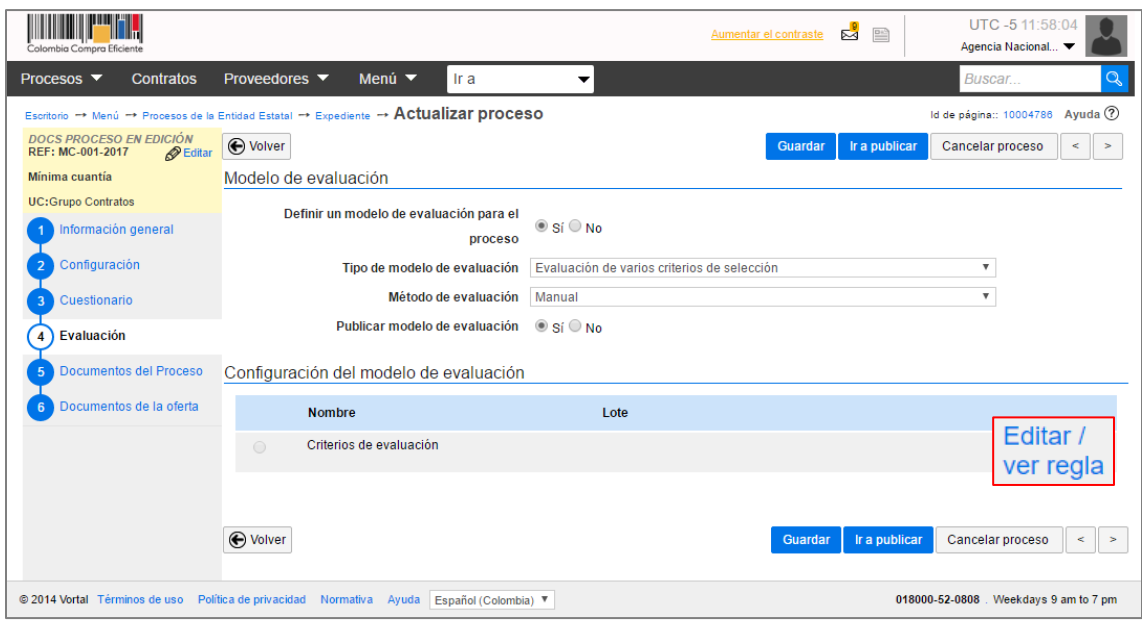

A continuación, usted puede definir los factores de desempate que tendrá en cuenta en caso de que se dé un empate entre las ofertas recibidas. Para ello haga clic en "Agregar factor"; agregue la descripción y elija el tipo de factor que vaya a usar, por ultimo haga clic en "Confirmar". Repita los pasos para agregar más factores de desempate. Si usted no va a definir factores de desempate marque la opción "No".

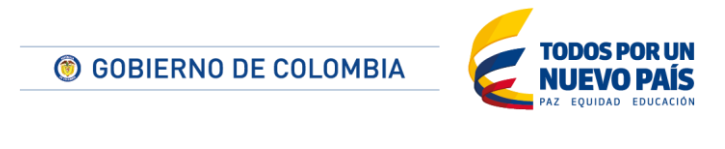

Tel. (+57 1) 795 6600 · Carrera 7 No. 26 - 20 Piso 17 · Bogotá - Colombia

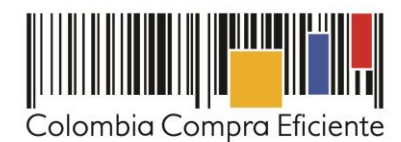

#### **5. Documentos del proceso**

En esta sección debe cargar los documentos que complementan la información diligenciada en ejemplo los Estudios Previos y los anexos o fichas técnicas. Haga clic en "Anexar documento", luego en busque el documento en su computador, posteriormente en "Anexar" y en "Cerrar". Puede ingresar tantos documentos como quiera.

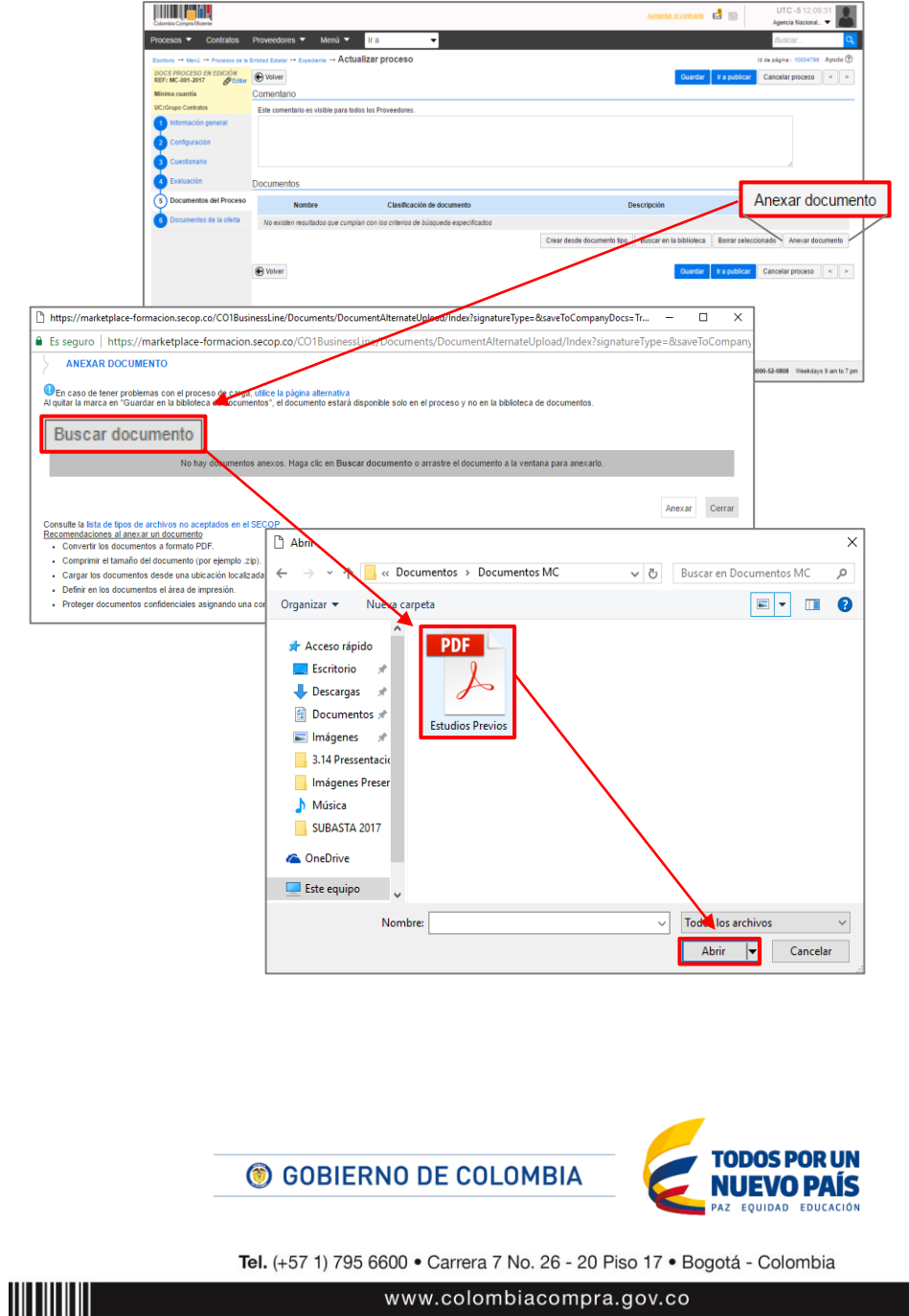

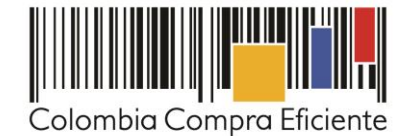

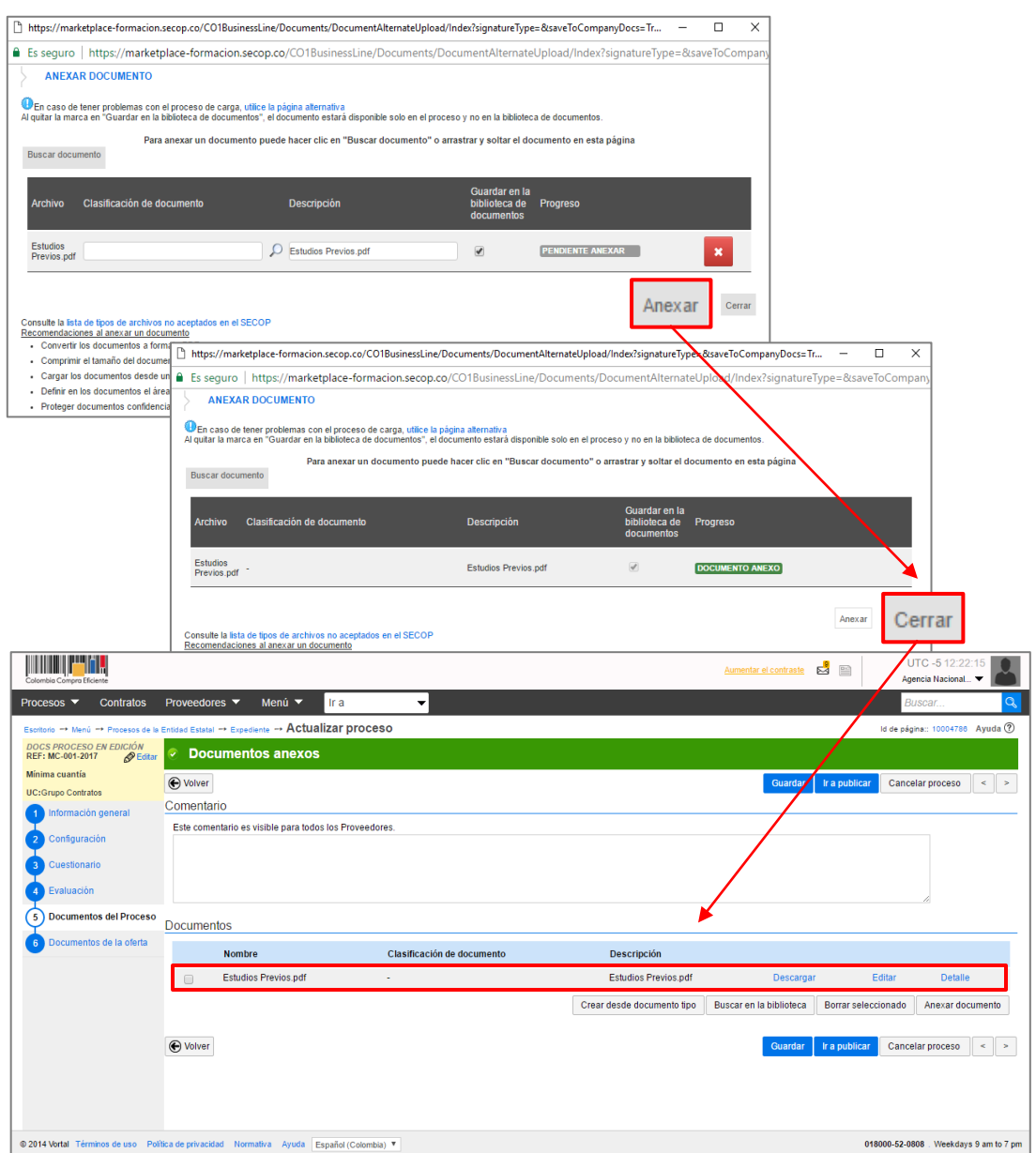

Recuerde no duplicar la información. En esta sección puede cargar documentos con información que complemente la información suministrada en las secciones anteriores del pliego electrónico del SECOP II.

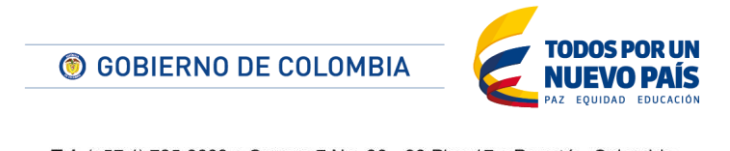

Tel. (+57 1) 795 6600 · Carrera 7 No. 26 - 20 Piso 17 · Bogotá - Colombia

www.colombiacompra.gov.co

**HITTILIU** 

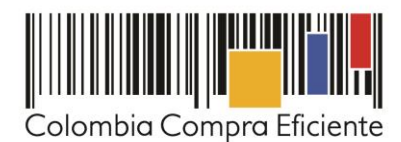

## **6. Documentos de la oferta**

**TITTIITIIT** 

En "Documentos de la Oferta" usted encuentra una lista precargada de documentos que puede solicitarle a los Proveedores. Esta sección es opcional y usted puede definir si requiere los documentos con la oferta o con el contrato. Recuerde no solicitar documentos que ya haya solicitado en la sección de cuestionario.

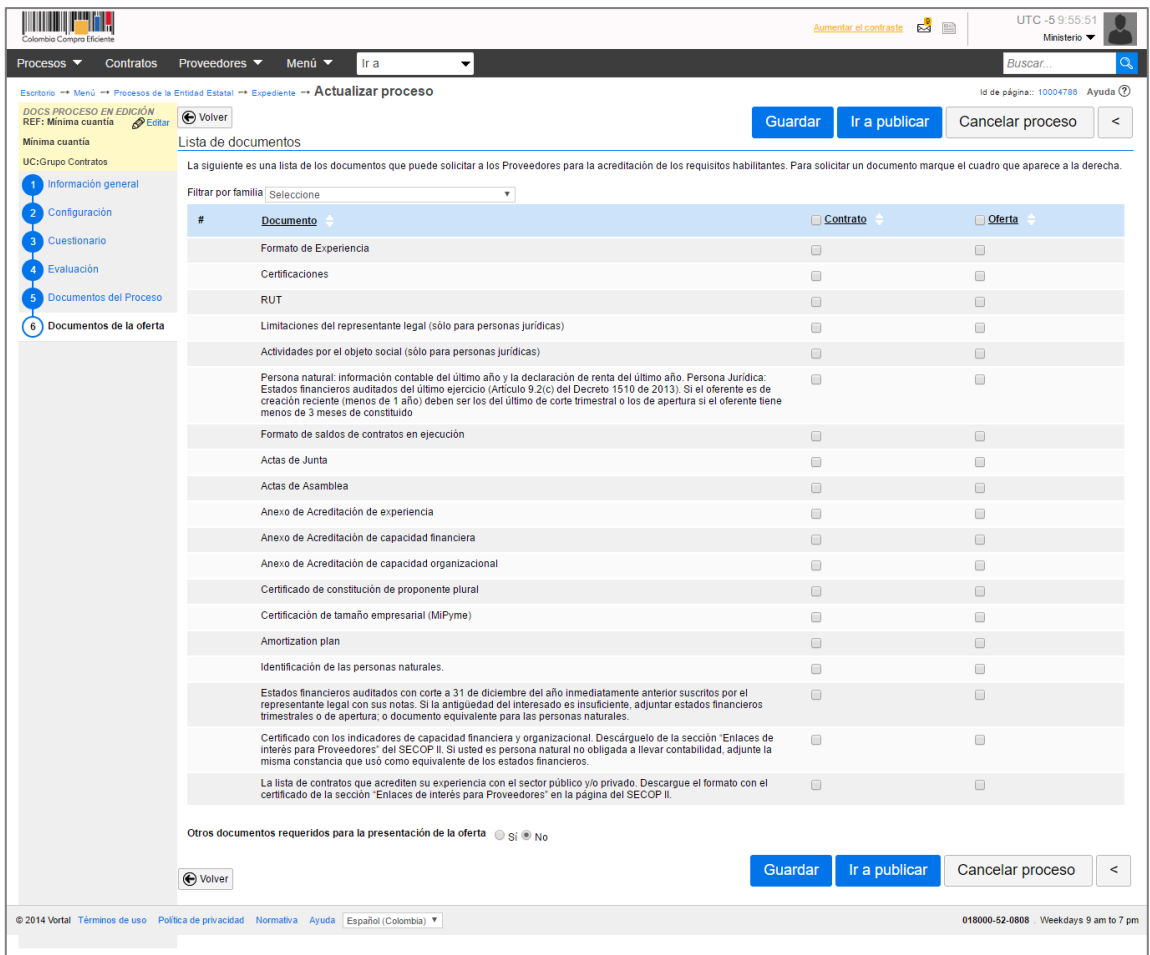

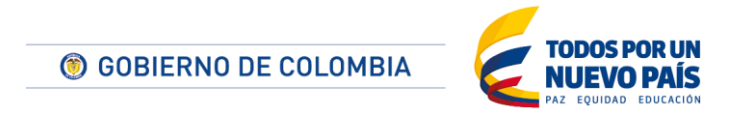

Tel. (+57 1) 795 6600 · Carrera 7 No. 26 - 20 Piso 17 · Bogotá - Colombia

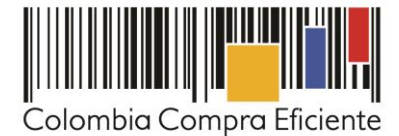

Contenidos

#### **III. Publicación Pliego de Condiciones Electrónico**

Una vez termine de configurar el pliego de condiciones electrónico debe publicarlo. Es una buena práctica revisar primero el cronograma para verificar que todas las fechas estén correctas. Haga clic en "Ir a publicar". Si la Entidad Estatal configuró flujos de aprobación, usted debe esperar que el usuario aprobador autorice la publicación y luego hacer clic en "Publicar". En caso contrario el SECOP II muestra directamente el botón "Publicar". Haga ahí para que el Proceso pueda ser consultado en SECOP II por cualquier interesado.

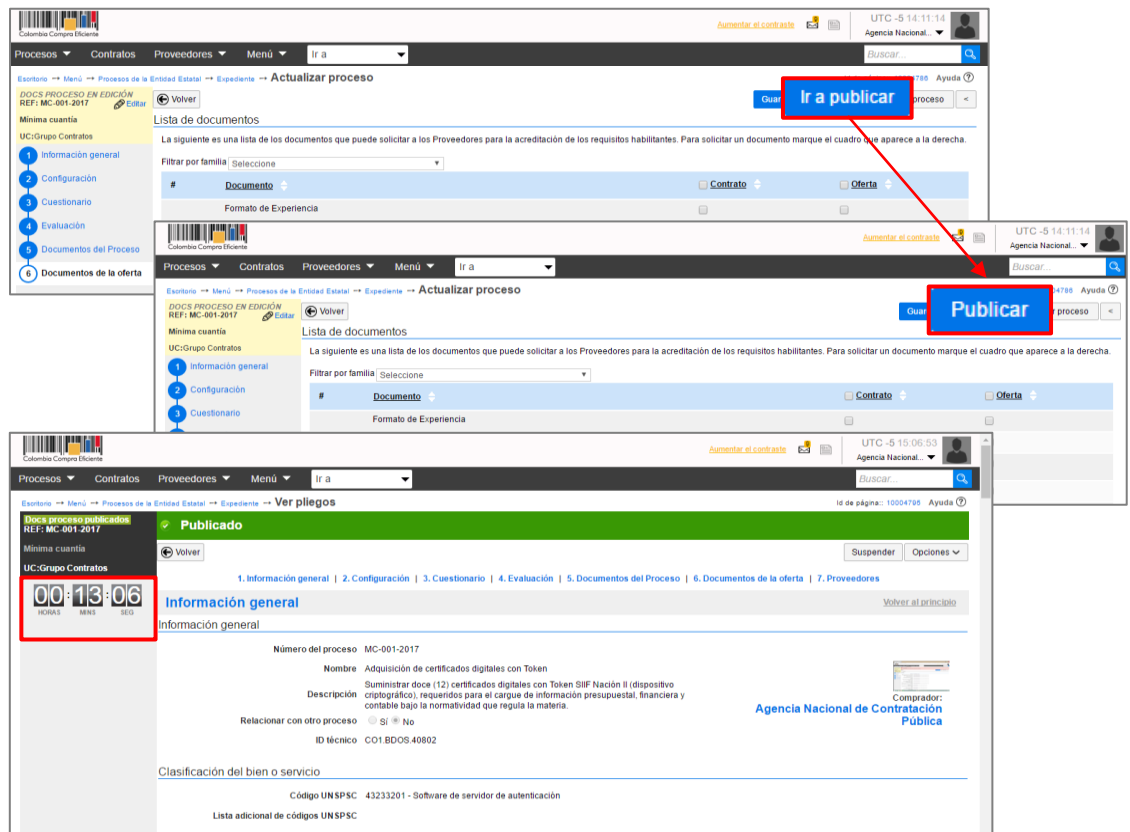

Cuando el proceso quede publicado, podrá ser consultado por Proveedores, entes de control y ciudadanía en general. A partir de ese momento el SECOP II activa la cuenta regresiva del cronómetro del SECOP II y los Proveedores podrán enviar sus ofertas.

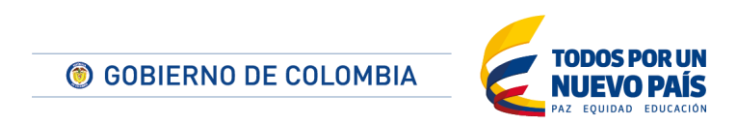

Tel. (+57 1) 795 6600 · Carrera 7 No. 26 - 20 Piso 17 · Bogotá - Colombia

www.colombiacompra.gov.co

**TILLITTI** 

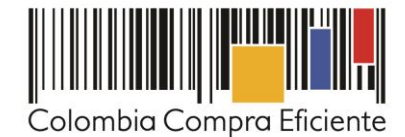

## <span id="page-24-0"></span>**IV. Área de trabajo del Proceso**

<u>HITTIIN IN</u>

El SECOP II habilita el área de trabajo en la que encuentra las funcionalidades necesarias para adelantar el Proceso de Contratación en línea e interactuar con los Proveedores en las diferentes fases. Las funcionalidades más importantes son:

**Detalle del proceso:** El SECOP II muestra los datos básicos del proceso y muestra un enlace "Ver pliegos" para consultar el borrador de pliego de condiciones.

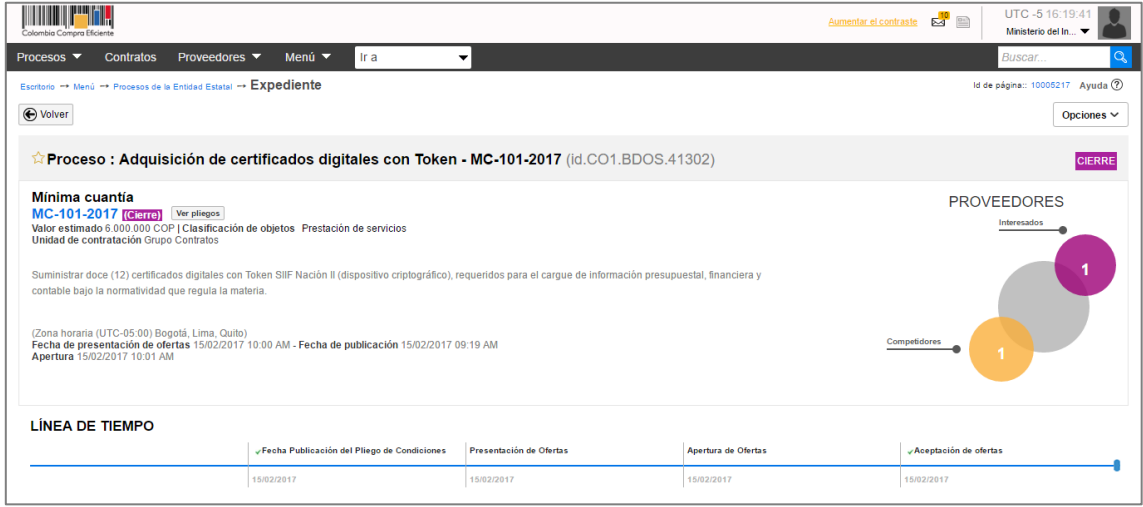

**Cronómetro:** Una vez publicado el proceso, SECOP II habilita un cronómetro en cuenta regresiva que indica el tiempo que falta, en días, horas, minutos y segundos, para la presentación de ofertas por parte de los Proveedores.

**Línea de tiempo:** Representación gráfica que muestra en qué fase se encuentra en proceso.

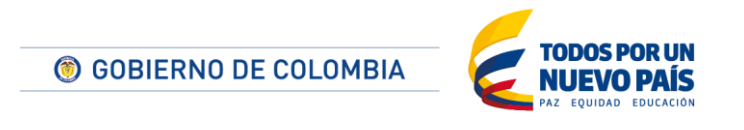

Tel. (+57 1) 795 6600 · Carrera 7 No. 26 - 20 Piso 17 · Bogotá - Colombia

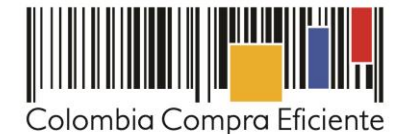

**Lista de ofertas:** El SECOP II permite consultar las ofertas recibidas por las Entidades Estatales. Antes de la fecha de cierre, el SECOP II muestra un cronómetro que indica el tiempo que resta para la presentación de las ofertas. Por seguridad y transparencia el SECOP II no permite abrir las ofertas antes de la fecha de cierre.

**Observaciones:** En esta sección usted recibe y contesta las observaciones al proyecto de pliegos y a los pliegos definitivos. El envío de observaciones se deshabilita para los Proveedores una vez se cumple la fecha límite establecida por la Entidad en el cronograma. Debe contestar todas las observaciones para poder avanzar en el Proceso de Contratación.

**Mensajes:** Desde esta sección la Entidad puede recibir mensajes de los Proponentes y responderlos, así como enviar mensajes a todos los Proponentes o a uno de ellos, por ejemplo solicitudes de subsanación de documentos. Usted puede consultar la fecha y hora de envío o recibo de cada mensaje. En "Ver más" accede a la lista completa de mensajes.

**Modificaciones/Adendas:** Esta funcionalidad permite modificar el pliego de condiciones del Proceso.

**Eventos del proceso:** El SECOP II registra todas las acciones que realizan los usuarios de la Entidad Estatal y los Proveedores durante el Proceso de Contratación.

**IIII IIIII** 

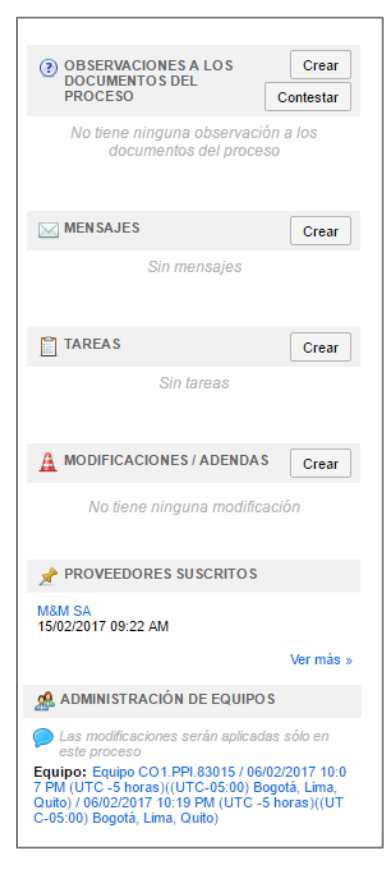

Contenidos

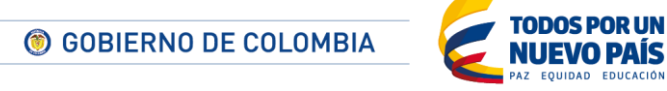

Tel. (+57 1) 795 6600 · Carrera 7 No. 26 - 20 Piso 17 · Bogotá - Colombia

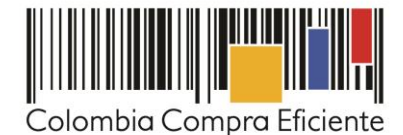

#### **V. Respuesta a observaciones**

Para responder las observaciones al pliego de condiciones, ingrese a la sección "Observaciones a los documentos del Proceso" del área de trabajo. Haga clic en "Contestar" y seleccione al Proveedor o Proveedores a los cuales le va a contestar.

Puede escribir su respuesta directamente sobre el área de texto y si lo desea, adjuntar un documento. Haga clic en "Enviar". Tenga en cuenta que puede guardar sus respuestas como un borrador y enviarlas posteriormente.

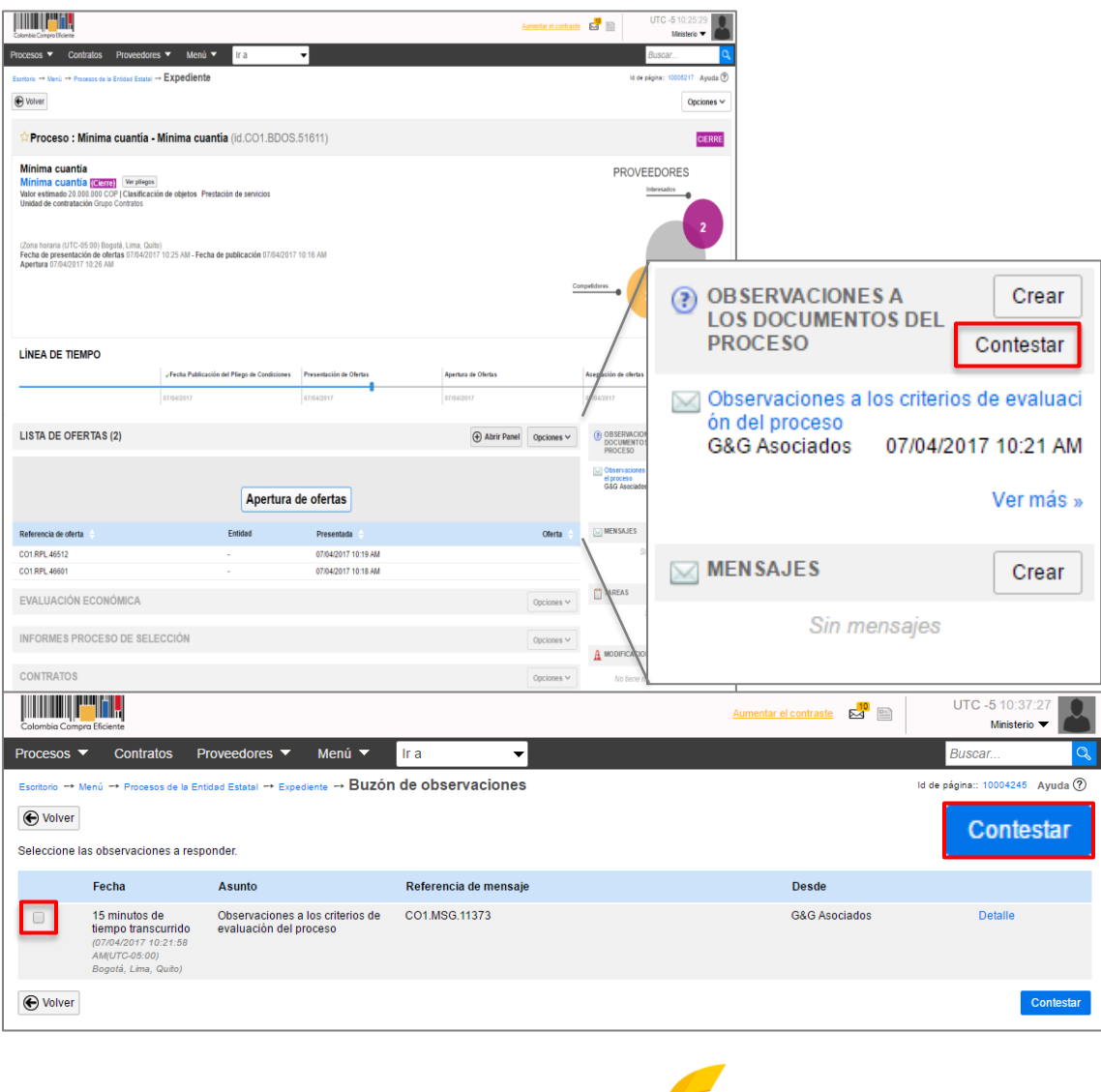

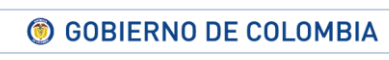

<u>HITTIIN IN</u>

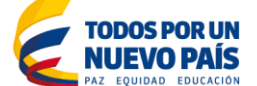

Tel. (+57 1) 795 6600 · Carrera 7 No. 26 - 20 Piso 17 · Bogotá - Colombia

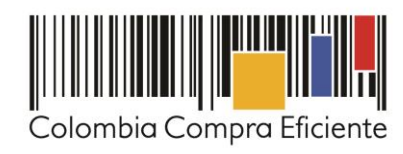

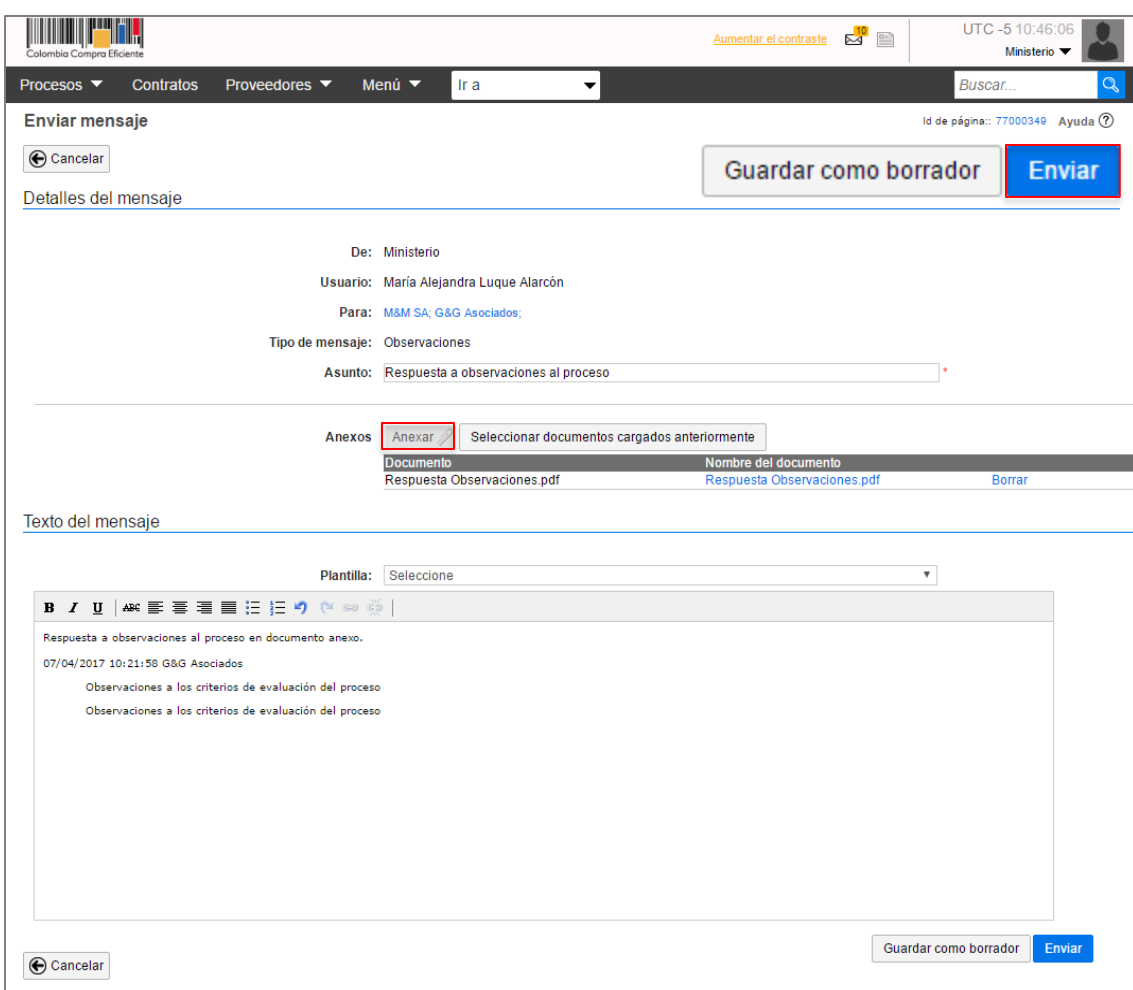

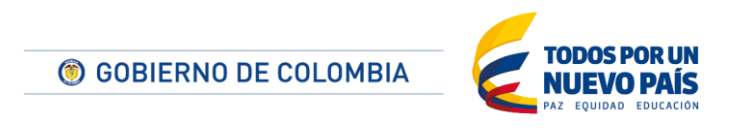

Tel. (+57 1) 795 6600 · Carrera 7 No. 26 - 20 Piso 17 · Bogotá - Colombia

www.colombiacompra.gov.co

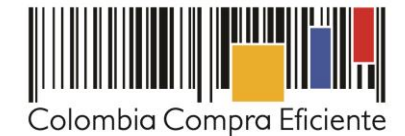

# **B. Apertura y evaluación de ofertas**

#### **I. Apertura de ofertas**

**TITULITII** 

Cuando se cumple la fecha de cierre del proceso, el SECOP II permite abrir las ofertas. Ingrese a la sección lista de ofertas del área de trabajo del proceso y haga clic en "Apertura de ofertas".

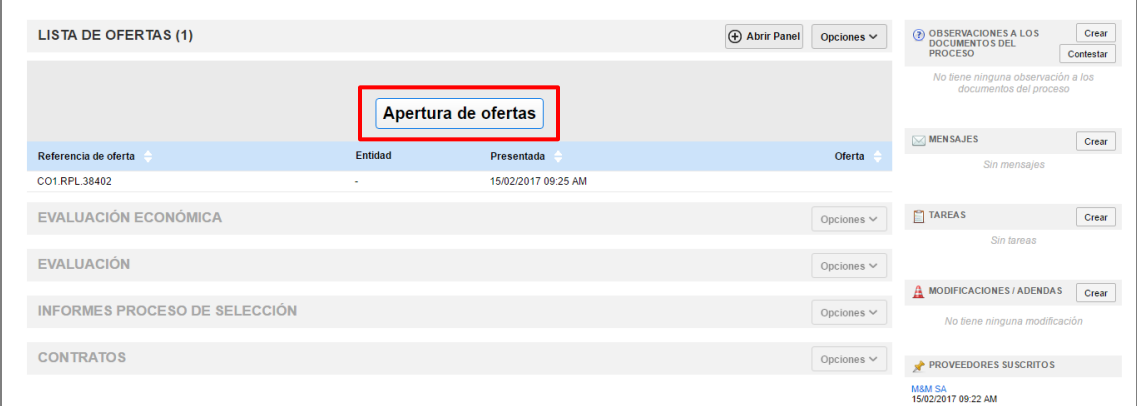

El SECOP II muestra un panel con las ofertas recibidas. Haga clic en "Iniciar" y luego en "Abrir sobres".

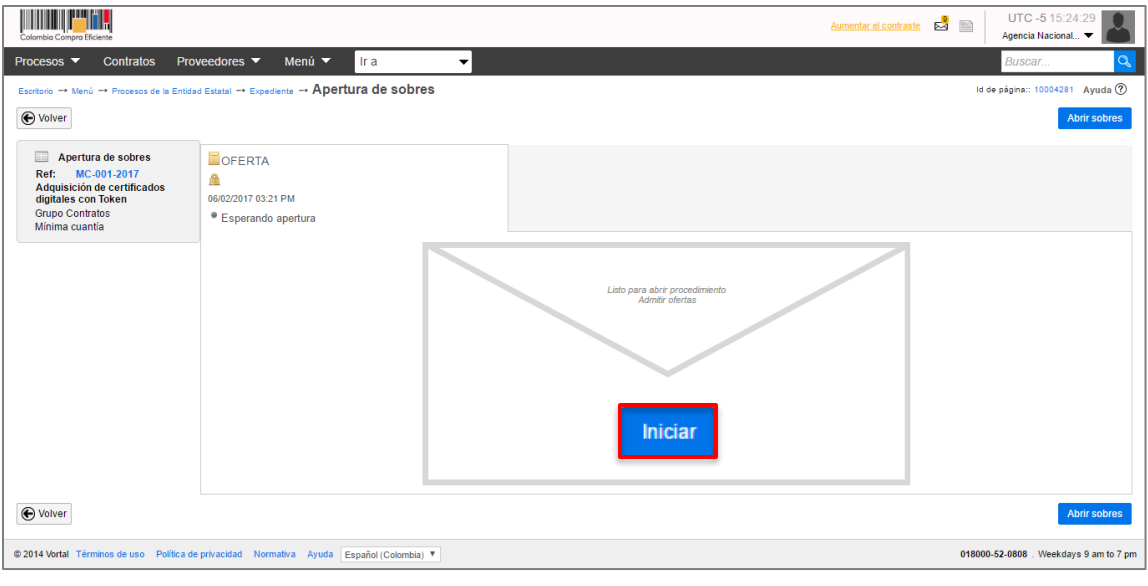

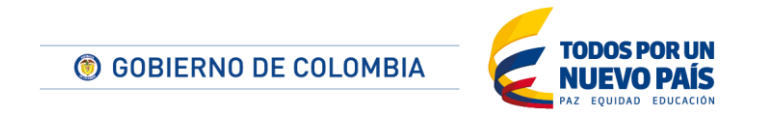

Tel. (+57 1) 795 6600 · Carrera 7 No. 26 - 20 Piso 17 · Bogotá - Colombia

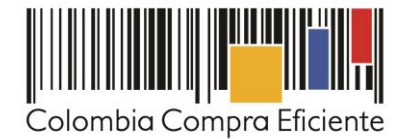

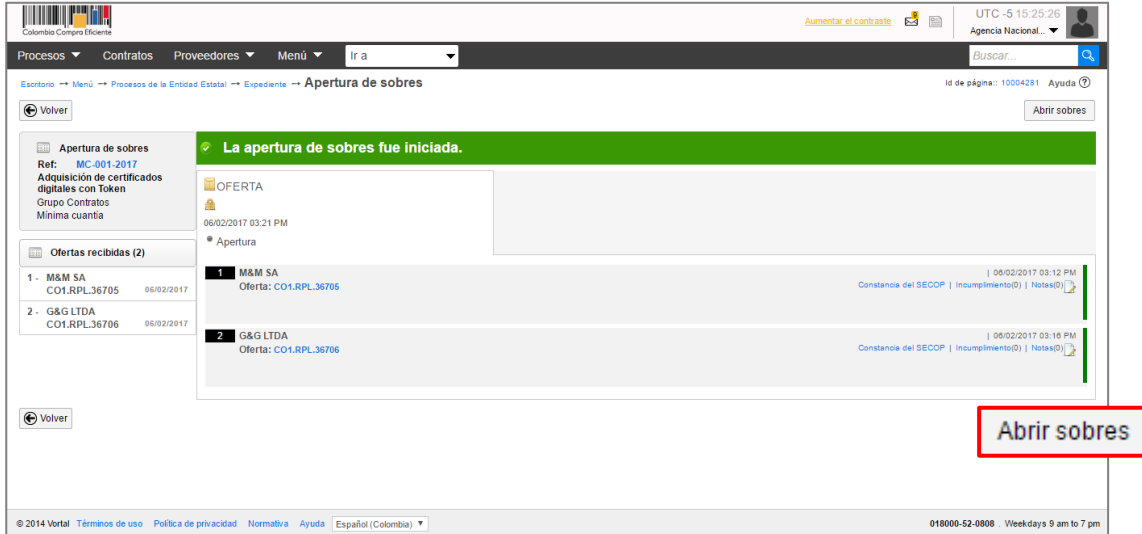

Luego de abrir las ofertas debe publicar la lista de oferentes o acta de cierre del proceso. Haga

clic en "Publicar lista de oferentes". El SECOP II abre una ventana emergente con la lista de Proveedores que presentaron su oferta y la fecha y hora de llegada de cada una. Para confirmar la publicación del acta de cierre haga clic en "Publicar lista de oferentes".

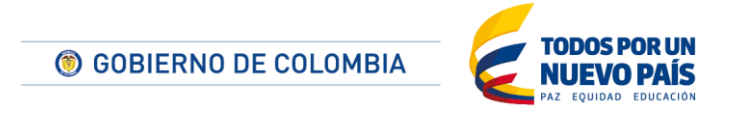

Tel. (+57 1) 795 6600 · Carrera 7 No. 26 - 20 Piso 17 · Bogotá - Colombia

www.colombiacompra.gov.co

**TITULITII** 

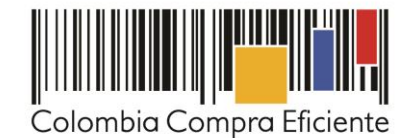

UTC -5 15:26:03<br>Agencia Nacional... **THE PERIT**  $\mathbf{A}$  $\mathbb{Z}$   $\mathbb{R}$ entar el contraste cesos ▼ Contratos Proveedores ▼ Menú ▼ <mark>Ir a</mark>  $\boxed{Q}$ orio → Menú → Procesos de la Entidad Estatal → Expediente → Apertura de sobres ld de página:: 10004281 Ayuda $@$ Publicar lista de oferentes Confirmar Evaluar precios Fra selección Fra evaluar  $\bigodot$  Volver **Example 1**<br>Ref: MC-001-2017<br>Rdquisición de certificados<br>dígitales con Token<br>Grupo Contratos<br>Mínima cuantía  $\odot$  Desencriptación de sobres finalizada ↑ La fase "Apertura 'Oferta''' ya está abierta DOFERTA  $\bar{\mathbf{x}}$ Ofertas recibidas (2) 1 - M&M SA<br>Oferta M&M SA Lista de Proveedores  $061$ mitir todos los pendientes  $\checkmark$ 2 - G&G LTDA<br>Oferta G&G 06/ Versión de la lista 1 | 06/02/2017 03:12 PM<br>|imiento(0) | Notas(0) Estado Borrador Admitir  $\blacktriangleright$  Excluir  $\times$ Proveedor Posición Fecha y hora de llegada Pendiente<br>| 06/02/2017 03:16 PM 15 minutos de tiempo transcurrido  $1<sup>1</sup>$ **M&M SA**  $\mathsf{Admitir} \smile \mathsf{[Excluir} \mathbin{\times}$ (06/02/2017 03:12:47 PM(UTC-05:00)<br>Bogotá, Lima, Quito) COLOMBIA, Bogotá<br>NT: 800900204  $\bigoplus$  Volver Ir a selección  $\left\|$  Ir a evaluar © 2014 Vortal Términos de uso Po .<br>00-52-0808 . Weekdays 9 am to 7 pm  $\bar{2}$ 11 minutos de tiempo transcurrido G&Q LTDA (06/02/2017 03:16:30 PM(UTC-05:00)<br>Bogotá, Lima, Quito) COLOMBIA, Bogotá<br>NIT: 800000203 Publicar lista de oferentes

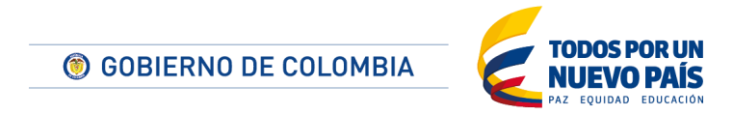

Tel. (+57 1) 795 6600 · Carrera 7 No. 26 - 20 Piso 17 · Bogotá - Colombia

www.colombiacompra.gov.co

<u>HITIHIIII</u>

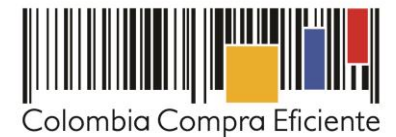

Haga clic en "Expediente" para regresar al área de trabajo del Proceso. En la sección "Lista de ofertas" el SECOP II muestra todas las ofertas recibidas en el Proceso de Contratación.

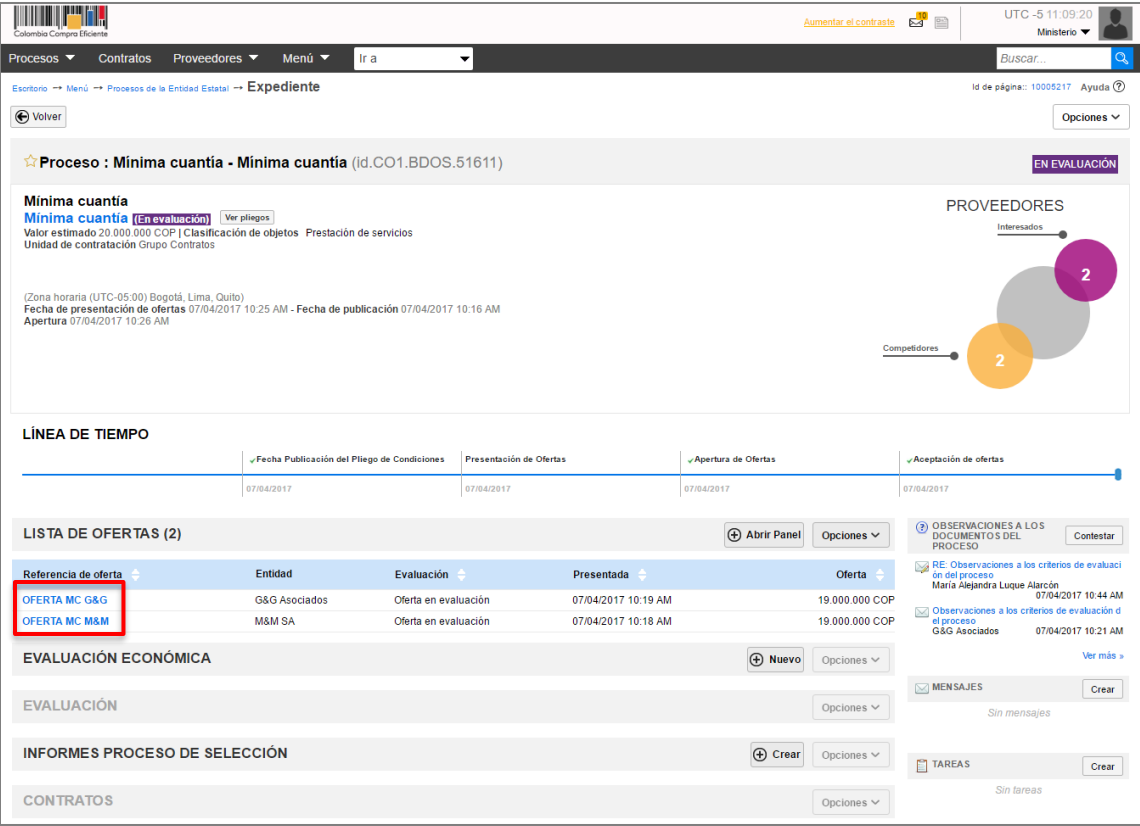

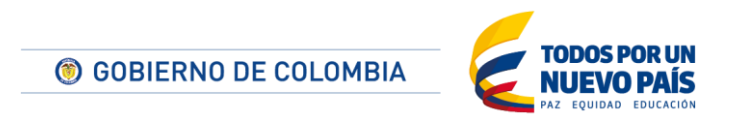

Tel. (+57 1) 795 6600 · Carrera 7 No. 26 - 20 Piso 17 · Bogotá - Colombia

www.colombiacompra.gov.co

**TITTIITIIT** 

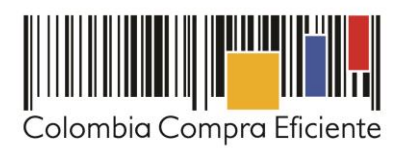

Vuelva al área de trabajo del proceso para realizar la evaluación económica de las ofertas. Desde la sección de "Evaluación económica" haga clic en "Nuevo

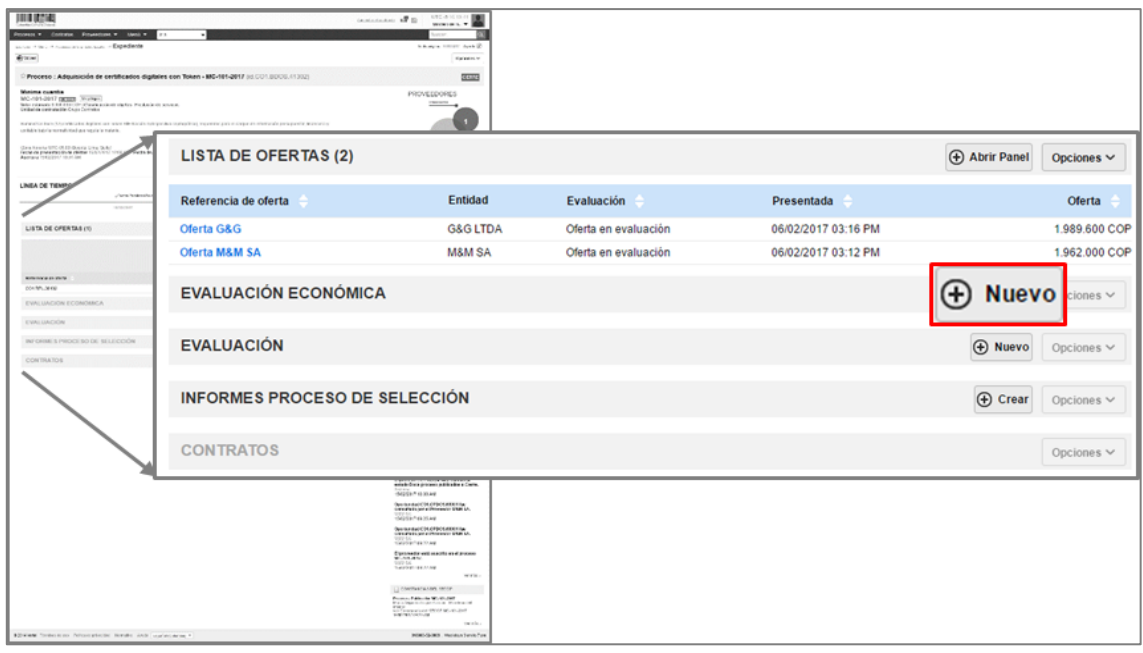

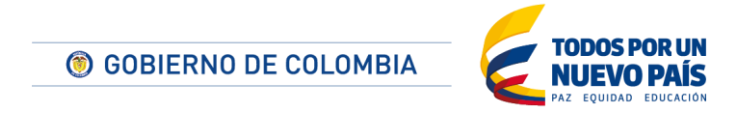

Tel. (+57 1) 795 6600 · Carrera 7 No. 26 - 20 Piso 17 · Bogotá - Colombia

www.colombiacompra.gov.co

**TITTIITIIT** 

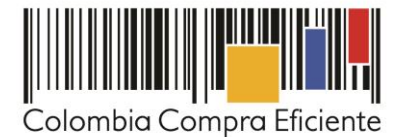

El SECOP II le pide que ingrese una referencia para el análisis y en la siguiente sección le muestra las ofertas que recibió. Allí debe seleccionar las ofertas que vaya a evaluar y hacer clic en "Crear".

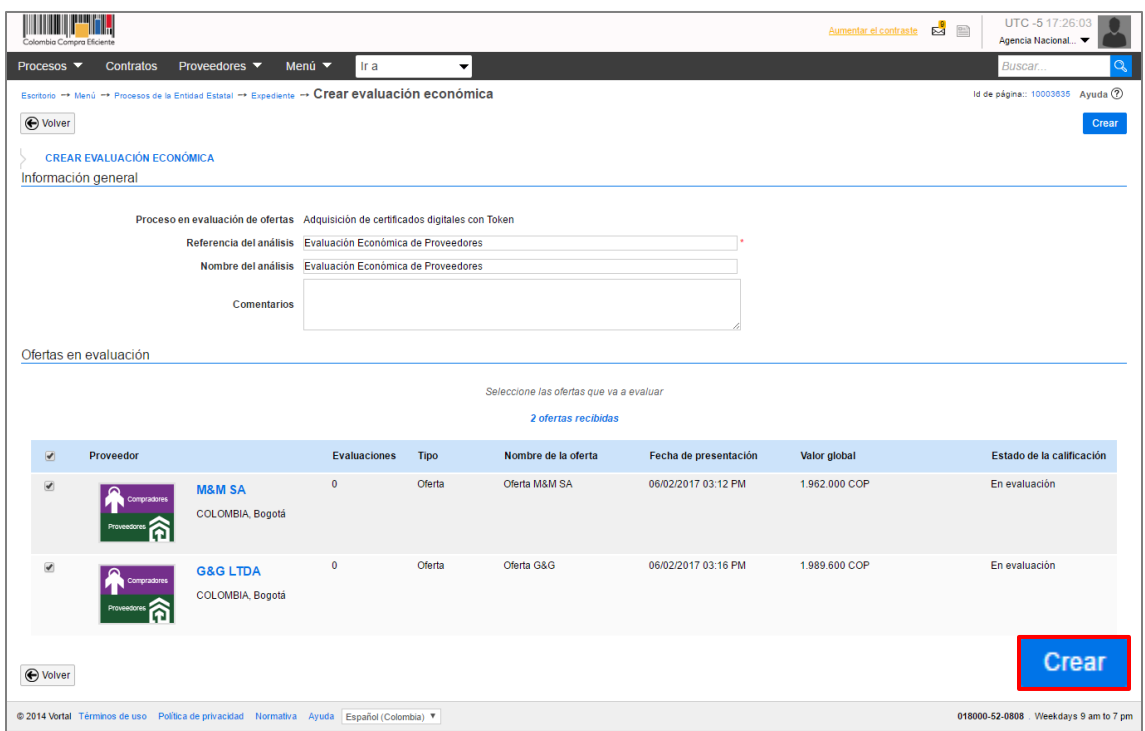

El SECOP II automáticamente crea el análisis y le muestra la mejor oferta económica presentada.

Para tener más información, haga clic en "Ver detalle". La plataforma abre una ventana con el detalle del análisis. La Entidad Estatal puede descargar el archivo en su computador haciendo clic en "Opciones" y luego en "Exportación a Excel". Para finalizar la evaluación haga clic en "Finalizar análisis".

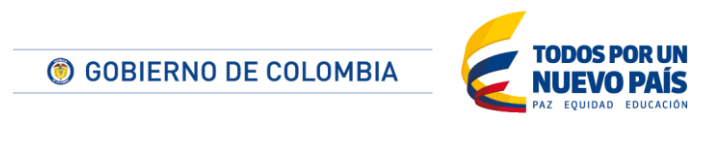

Tel. (+57 1) 795 6600 · Carrera 7 No. 26 - 20 Piso 17 · Bogotá - Colombia

www.colombiacompra.gov.co

**TILLITTI** 

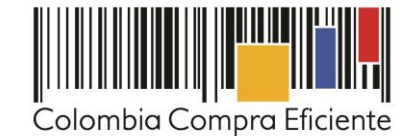

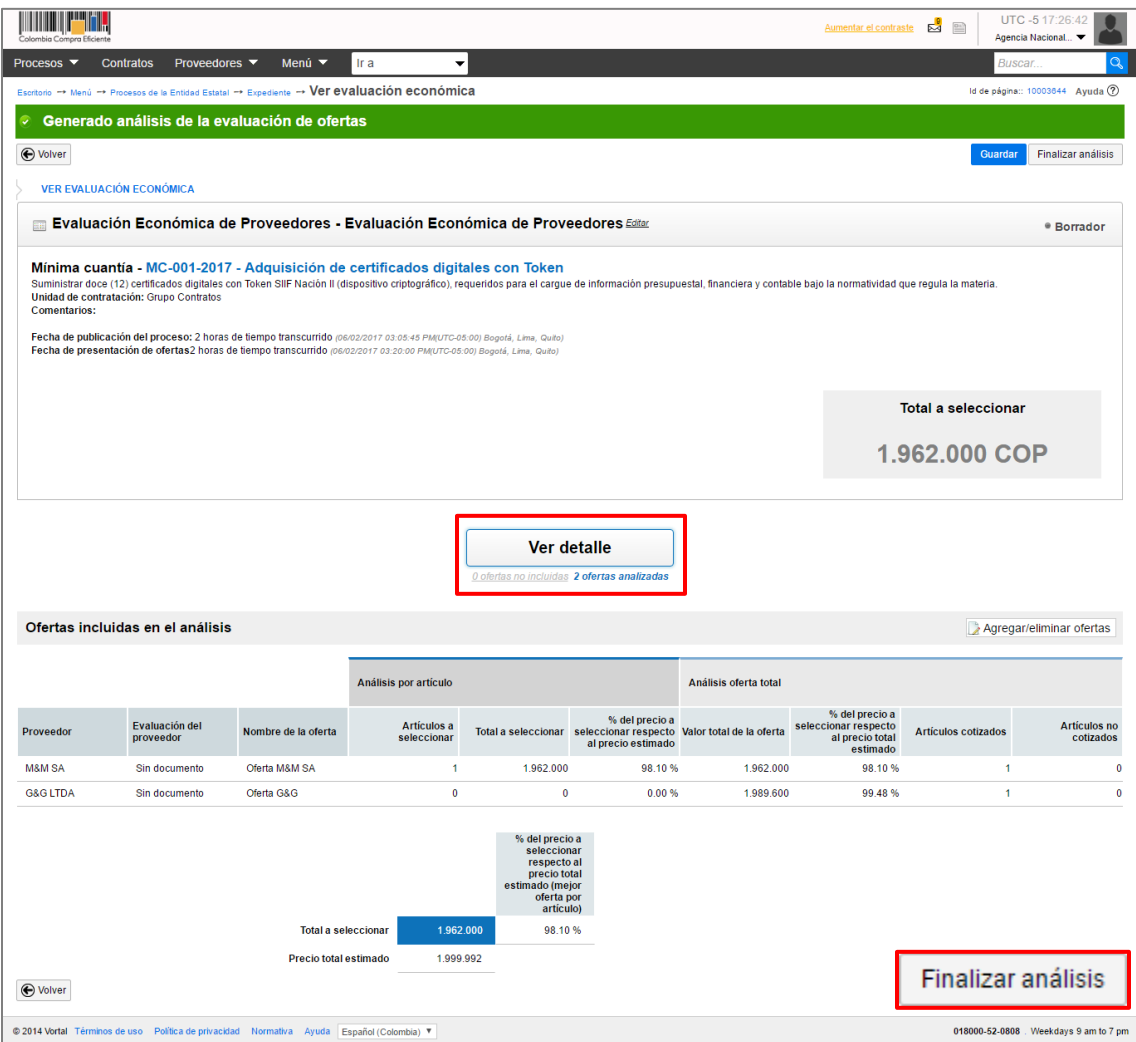

Vuelva al área de trabajo del proceso, vaya a "Lista de ofertas" y haga clic en la referencia de la oferta con el precio más bajo. El SECOP II le muestra la información de la oferta en tres secciones:

- 1. Información general: En esta sección puede consultar la información básica de la oferta; estado, fecha de presentación, nombre del Proveedor, e identificación del Proceso de Contratación y el responsable del Proveedor.
- 2. Cuestionario: En esta sección puede consultar las respuestas del Proveedor a las preguntas incluidas por la Entidad Estatal.

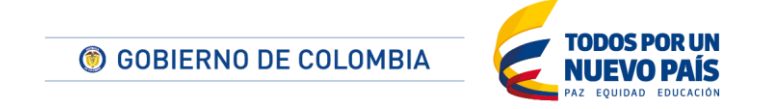

Tel. (+57 1) 795 6600 · Carrera 7 No. 26 - 20 Piso 17 · Bogotá - Colombia

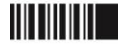

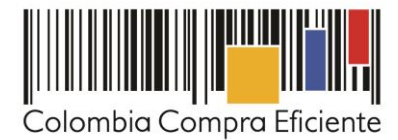

3. Anexos: En esta sección puede consultar los documentos presentados por el Proveedor como respuestas a las preguntas "Tipo anexo" del cuestionario. Si el Proveedor solicita confidencialidad sobre alguna información, la Entidad debe verificar su contenido y seleccionar si acepta o no la solicitud del Proveedor.

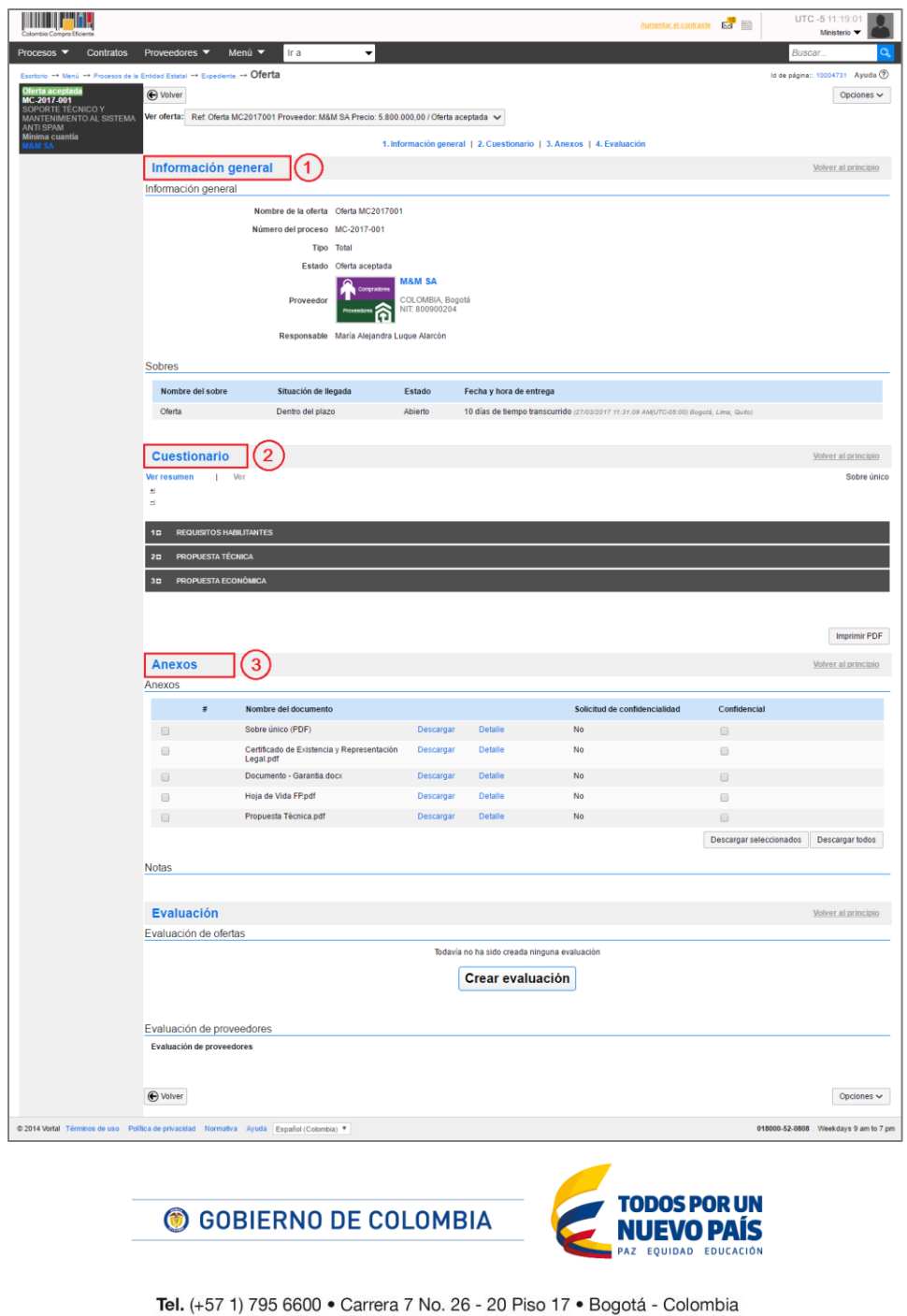

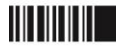

".

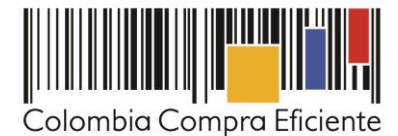

Ingrese a la oferta con el precio más bajo y verifique que cumpla con los requisitos habilitantes. Si el Proveedor debe subsanar algún documento comuníqueselo a través de la sección de mensajes. Si cumple con los requisitos usted deberá adjudicar el proceso al Proveedor que hizo esa oferta.

Si, por el contrario, el Proveedor no cumple con todos los requisitos usted deberá revisar la oferta con el segundo precio más bajo y así sucesivamente.

# **II. Solicitar Subsanaciones**

<u>HITTIIN IN</u>

Usted puede solicitar a los Proveedores subsanar requisitos habilitantes o aclarar el contenido de la oferta a través de mensajes. El Proveedor debe responder el mensaje y presentar los documentos soporte. Descargue los documentos adicionales presentados y haga clic en "Agregar documentos a la oferta" para que queden incorporados en la oferta del Proveedor.

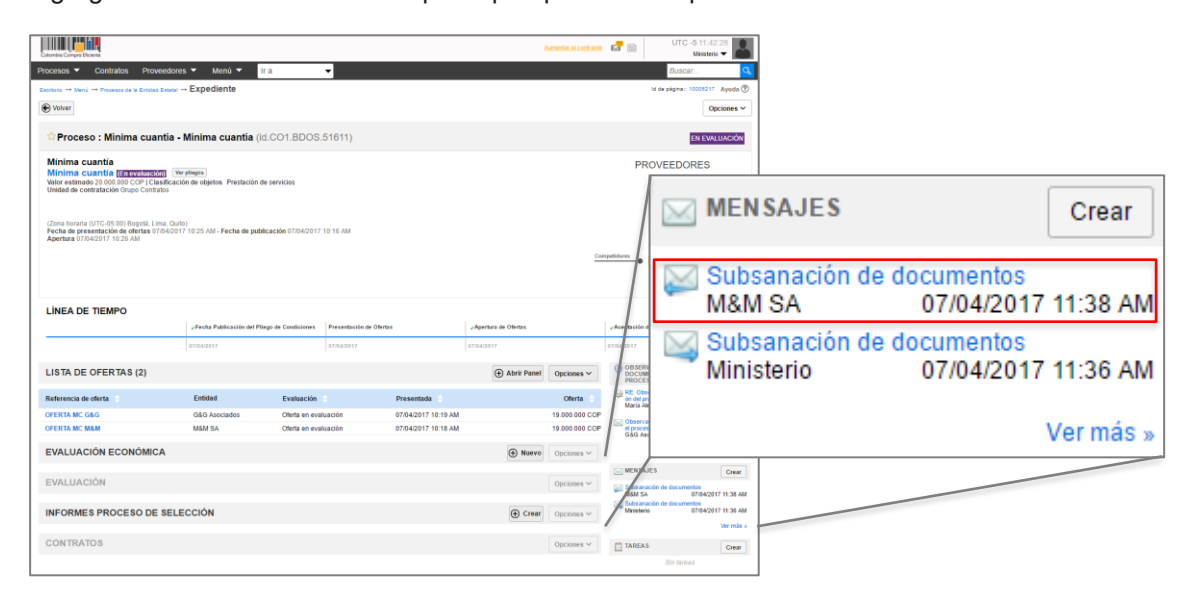

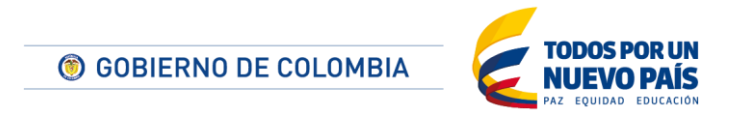

Tel. (+57 1) 795 6600 · Carrera 7 No. 26 - 20 Piso 17 · Bogotá - Colombia

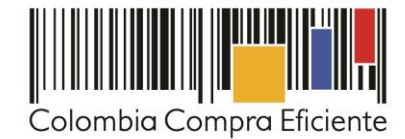

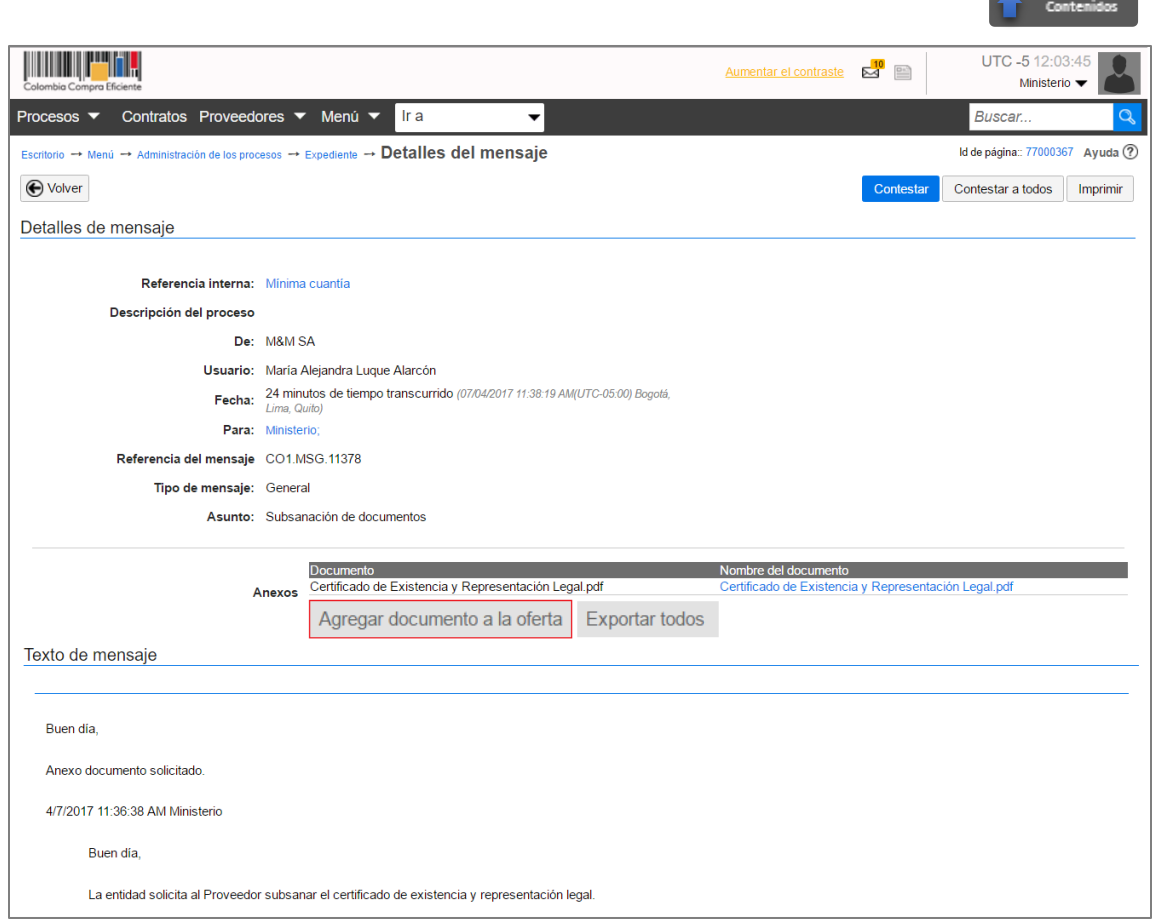

## <span id="page-37-0"></span>**III. Informe de evaluación**

Elabore el informe de evaluación en el formato establecido por si Entidad Estatal. Vaya al área de trabajo del Proceso haciendo clic en "Expediente". Busque la sección "Informes Proceso de Selección" del área de trabajo del Proceso y haga clic en "Crear".

Si el Proceso de Contratación tiene lotes, la Entidad debe seleccionarlos todos antes de generar el informe de evaluación. El SECOP II le muestra un formulario con dos secciones: ofertas en evaluación e informes.

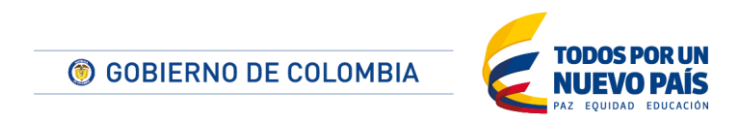

Tel. (+57 1) 795 6600 · Carrera 7 No. 26 - 20 Piso 17 · Bogotá - Colombia

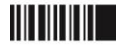

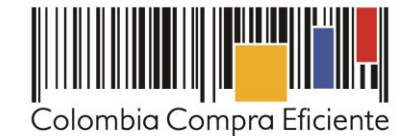

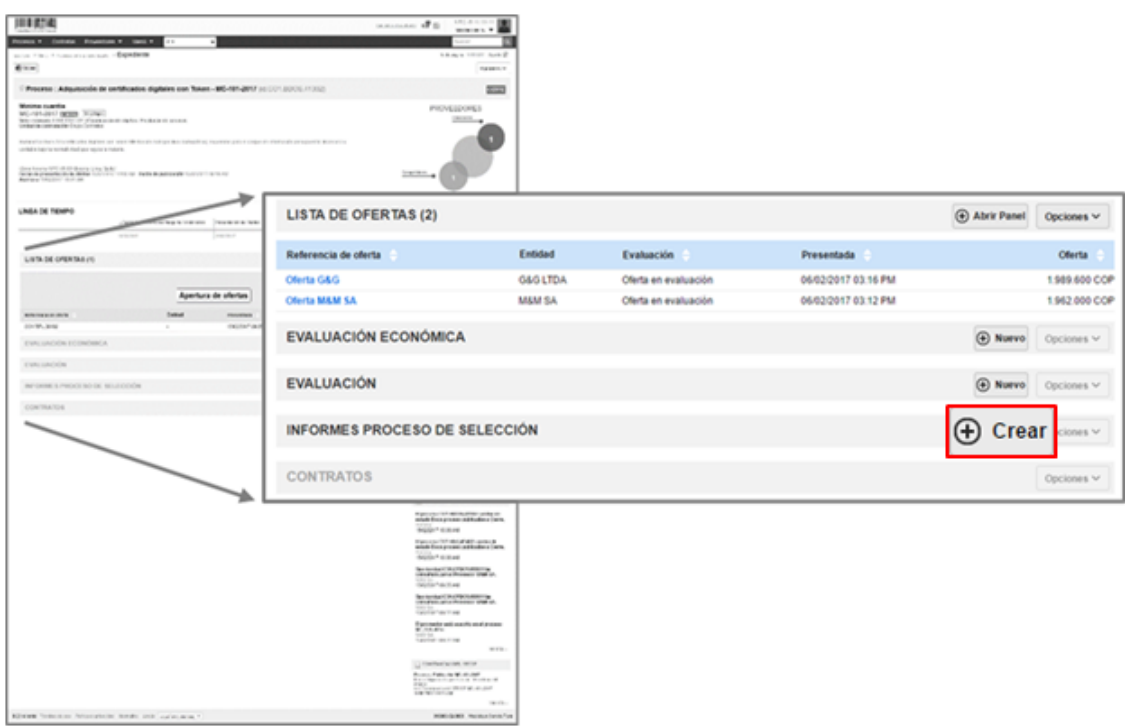

Para publicar el informe de evaluación, ingrese a la sección "Informes", haga clic en "Opciones" y luego en "Anexar". Seleccione el informe desde su computador, haga clic en "Anexar" y luego en "Cerrar". Diligencie la fecha y hora límite para recibir observaciones al informe de evaluación y haga clic en "Publicar".

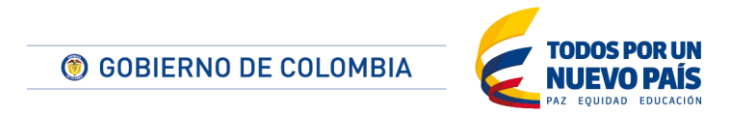

Tel. (+57 1) 795 6600 · Carrera 7 No. 26 - 20 Piso 17 · Bogotá - Colombia

www.colombiacompra.gov.co

**TITTIITIIT** 

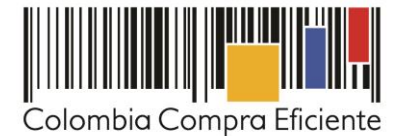

Regrese al área de trabajo haciendo clic en "Expediente" y desde la sección "Lista de ofertas" publique las ofertas recibidas para que todos los interesados puedan conocer esta información y presentar observaciones al informe de habilitación. Recuerde verificar si el Proveedor solicitó la confidencialidad de algún documento. Usted decido si aprueba esta solicitud. Los documentos que marque como confidenciales no serán públicos. Para publicar las ofertas haga clic en "Opciones", seleccione "Lista de ofertas".

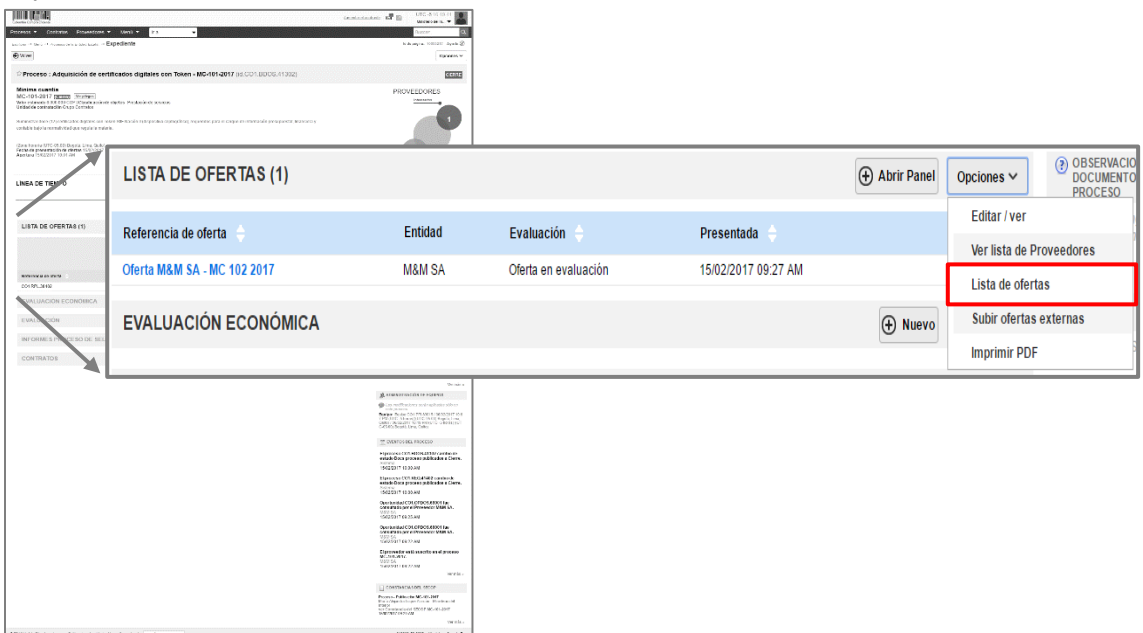

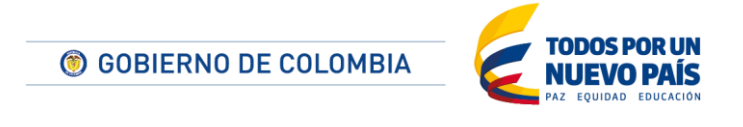

Tel. (+57 1) 795 6600 · Carrera 7 No. 26 - 20 Piso 17 · Bogotá - Colombia

www.colombiacompra.gov.co

**TITULITII** 

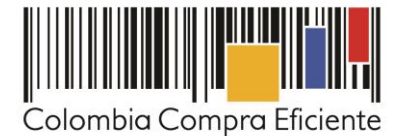

Contenidos

<span id="page-40-0"></span>La plataforma habilita una ventana emergente con las ofertas que recibió y le pide que confirme la publicación de las ofertas haciendo clic en "Publicar lista de ofertas". De este modo todas las ofertas serán públicas y los Proveedores podrán realizar las observaciones al informe de evaluación.

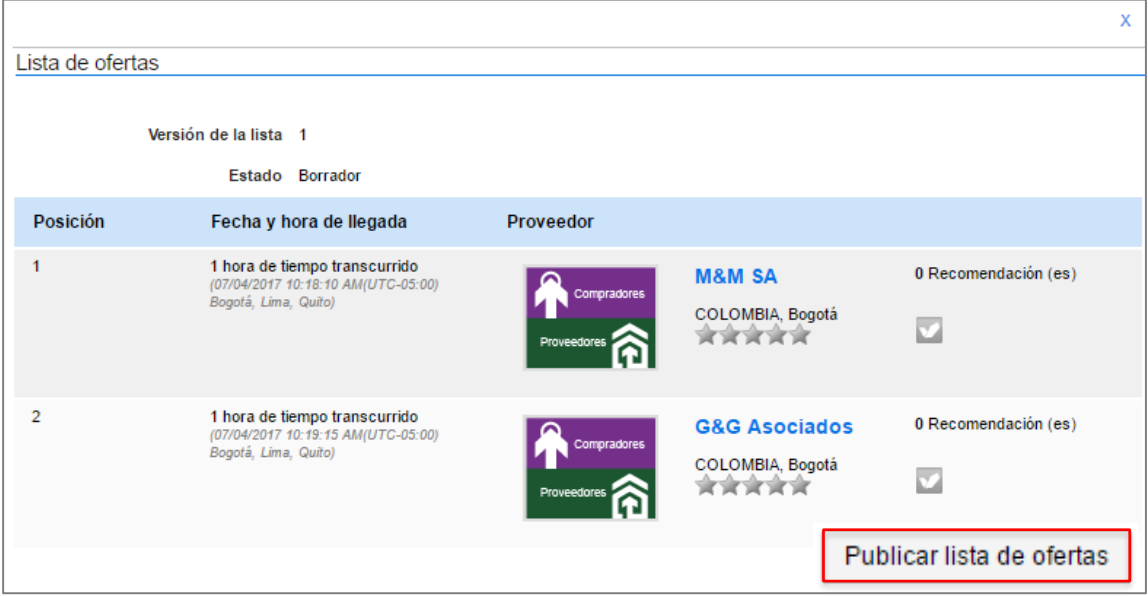

## **IV. Respuesta a observaciones al informe de evaluación**

<u> III IIIIIII</u>

Durante el plazo previsto por la Entidad Estatal, los Proveedores pueden enviar observaciones al informe de evaluación. Para consultar las observaciones recibidas, vaya al área de trabajo del Proceso y haga clic en la referencia del informe de selección.

En la segunda sección "Informes", el SECOP II le muestra todas las observaciones recibidas. Para responder las observaciones haga clic en "Contestar". Diligencie un asunto. Usted puede responder directamente en el cuadro de texto o anexar un documento. Haga clic en "Enviar". Debe repetir este procedimiento para todas las observaciones recibidas.

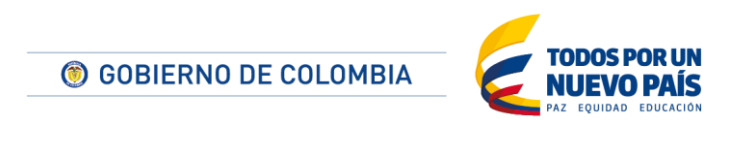

Tel. (+57 1) 795 6600 · Carrera 7 No. 26 - 20 Piso 17 · Bogotá - Colombia

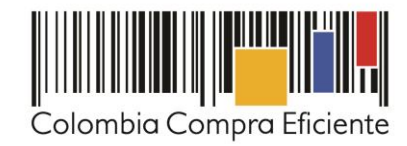

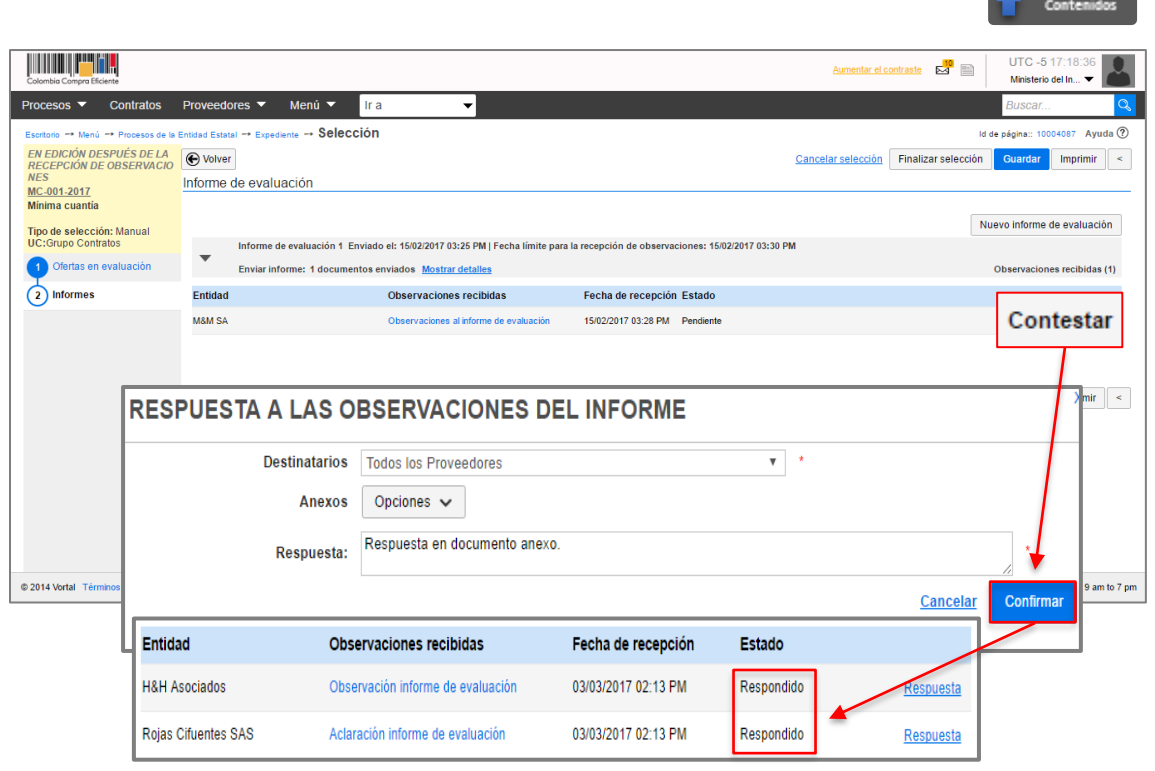

# **V. Declaratoria desierta**

La Entidad Estatal puede declarar desierto un Proceso de Contratación. Para ello primero debe publicar el acto administrativo correspondiente a través de un mensaje público. Desde la sección

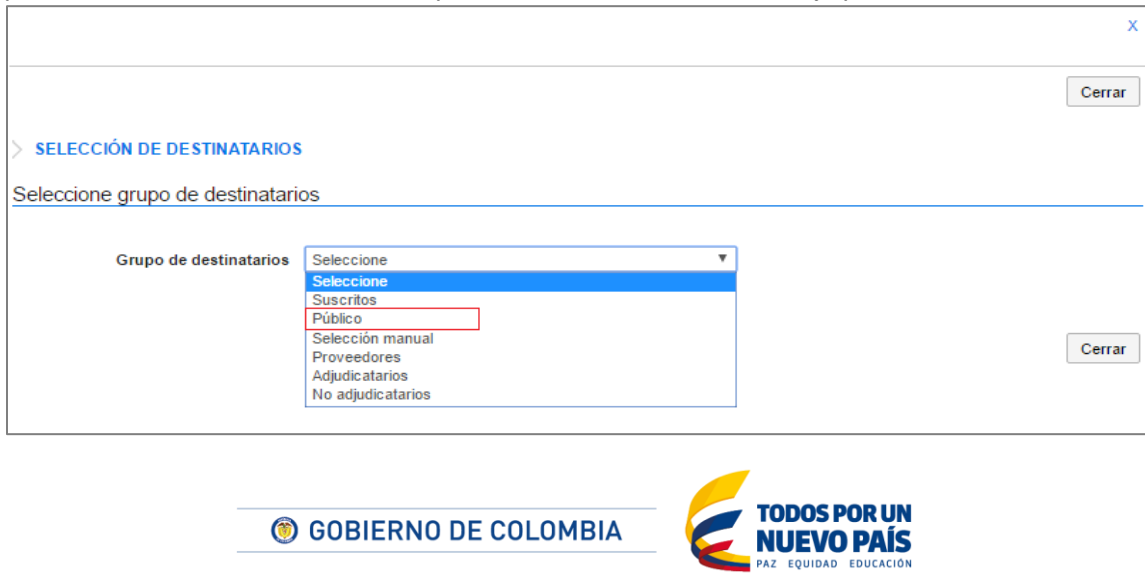

Tel. (+57 1) 795 6600 · Carrera 7 No. 26 - 20 Piso 17 · Bogotá - Colombia

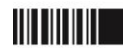

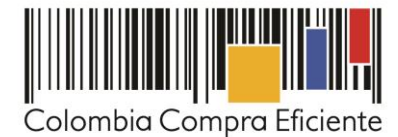

mensaje del área de trabajo haga clic en "Crear" escoja como grupo de destinatarios la opción mensaje público, diligencie un asunto y cargue el acta de declaratoria de desierto. Haga clic en "Enviar".

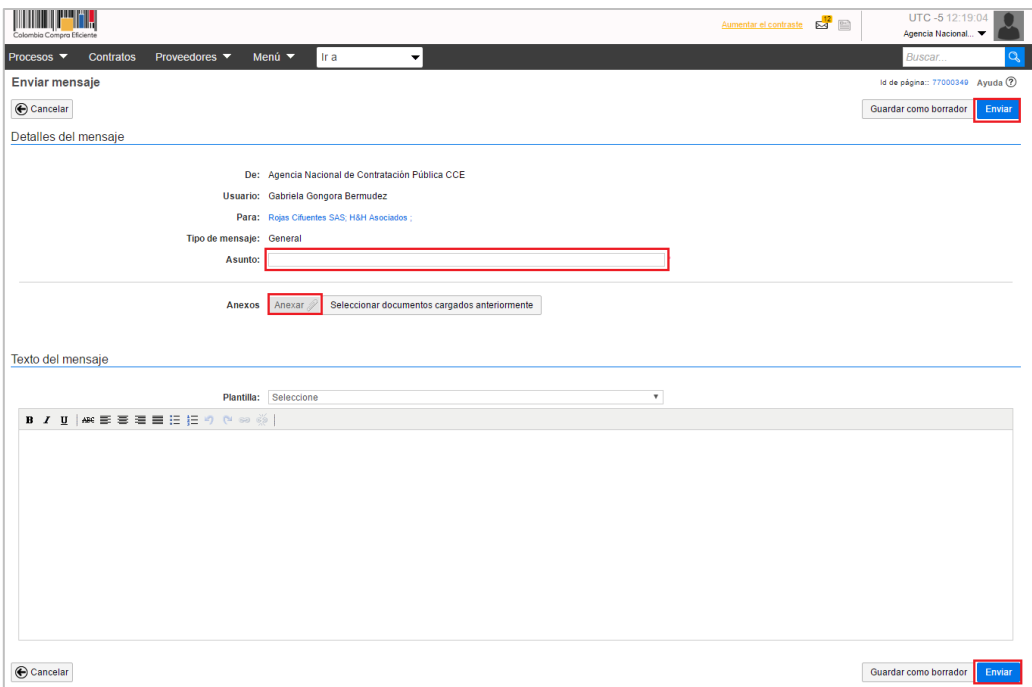

Luego haga clic en "Ver pliegos". El SECOP II muestra el pliego electrónico del Proceso de Contratación. Haga clic en "Cancelar proceso" y diligencie una justificación para la cancelación del Proceso de Contratación, en este caso la declaratoria de desierto. Por último haga clic en "Confirmar". Para cancelar el Proceso de Contratación.

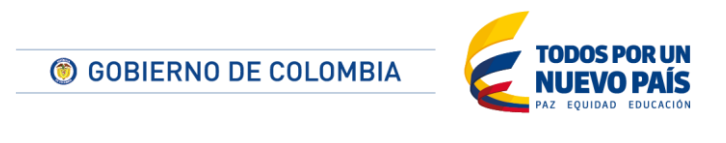

Tel. (+57 1) 795 6600 · Carrera 7 No. 26 - 20 Piso 17 · Bogotá - Colombia

www.colombiacompra.gov.co

**TITULITII** 

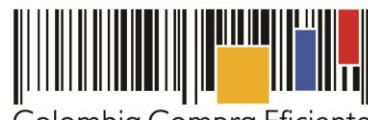

Colombia Compra Eficiente

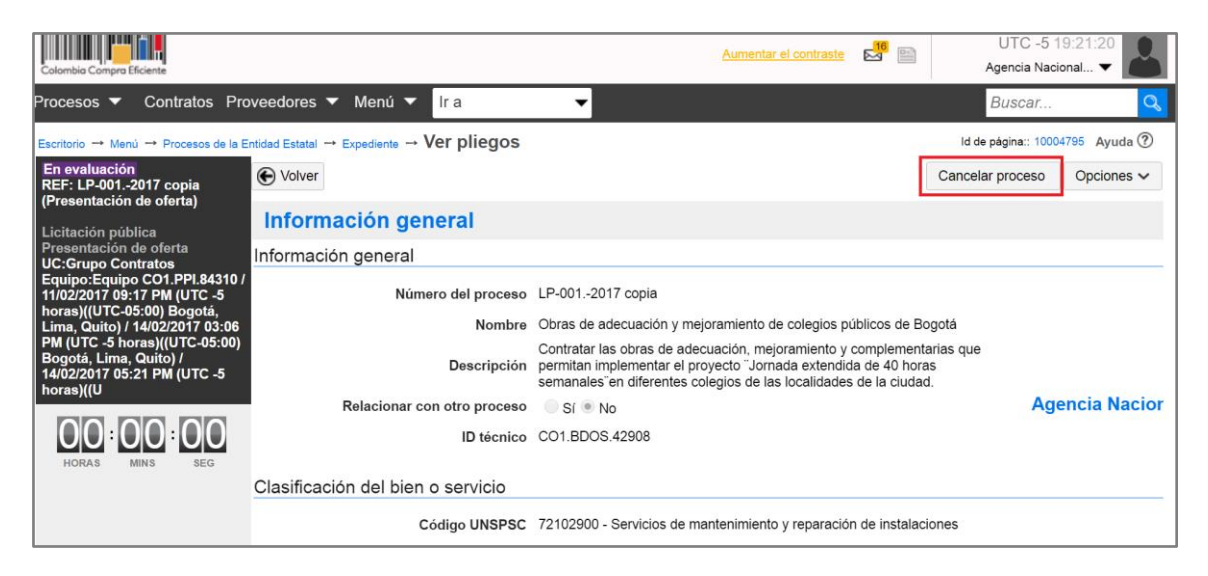

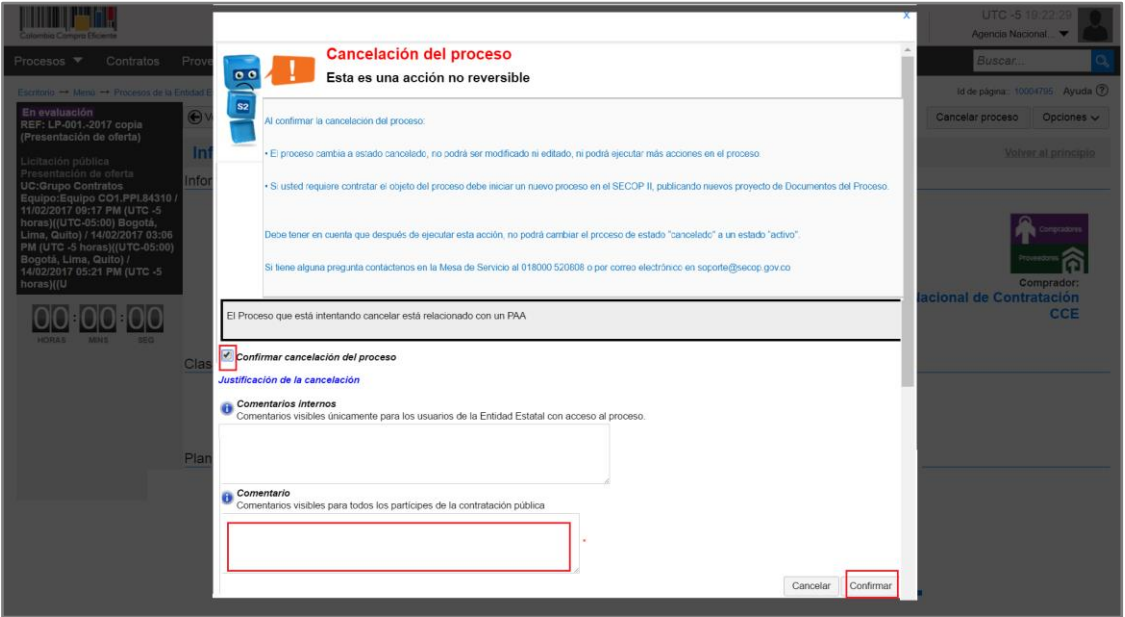

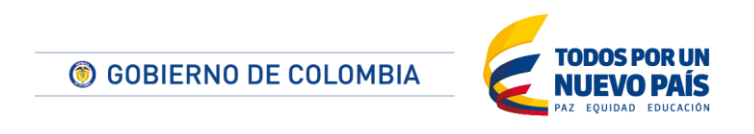

Tel. (+57 1) 795 6600 · Carrera 7 No. 26 - 20 Piso 17 · Bogotá - Colombia

www.colombiacompra.gov.co

<u>HITIHIIII</u>

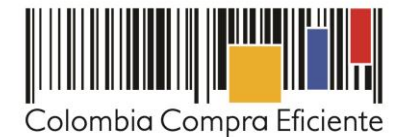

#### **VI. Informe de adjudicación**

Ingrese a la sección "Informes del proceso de selección" del área de trabajo del Proceso. Vaya a la sección "Ofertas en evaluación". En esta sección encuentra todas las ofertas presentadas al Proceso de Contratación. Diligencie estos campos para cada una:

- Posición del proveedor: Indique la posición de cada Oferente. El adjudicado debe quedar con la posición uno "1"
- Puntaje: Diligencie el puntaje obtenido por cada Proveedor en el Proceso. Si no tiene un esquema de puntaje establecido, marque 100 para el ganador del proceso y cero para los demás.
- Resultado: Cambie a "Seleccionado" al Proveedor que va a adjudicar.
- Selección: Escoja la opción "Total" frente al Proveedor que va a adjudicar.

Recuerde que si el Proceso está dividido en lotes debe diligenciar esta información para cada uno. Luego haga clic en "Finalizar selección".

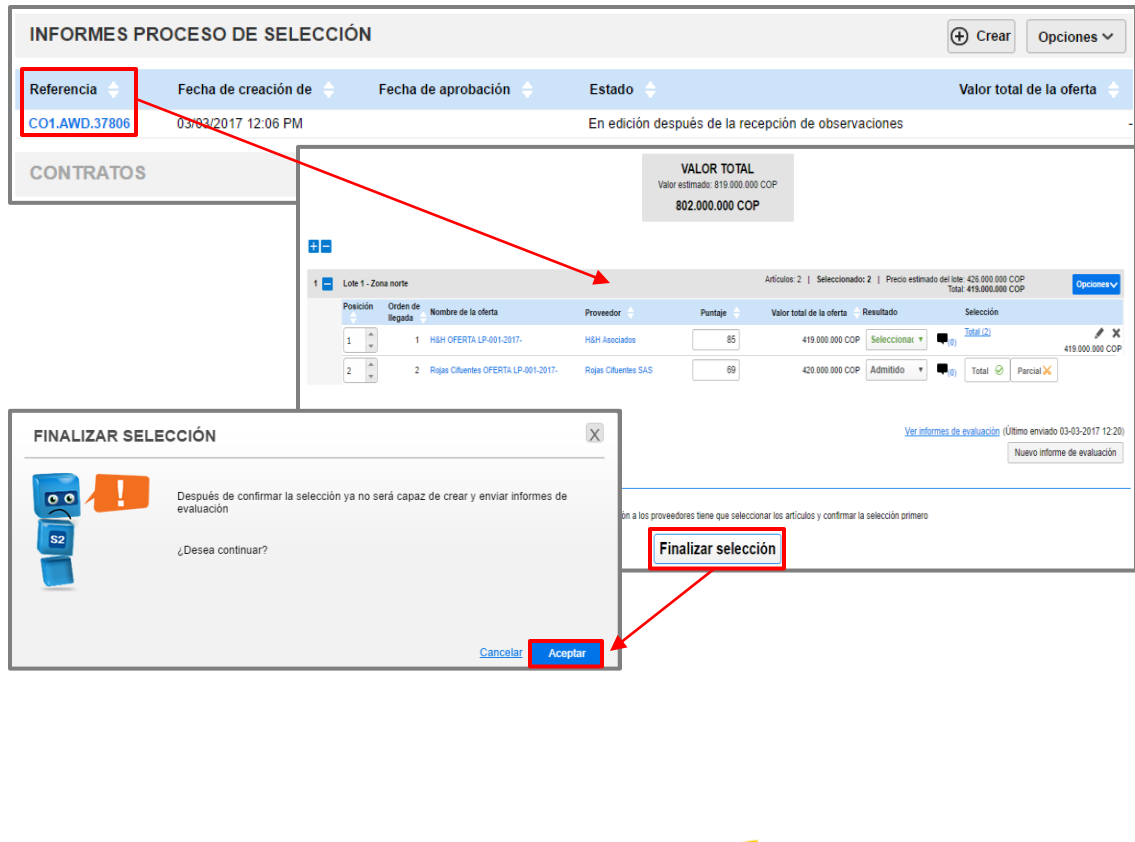

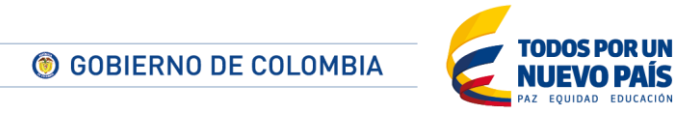

Tel. (+57 1) 795 6600 · Carrera 7 No. 26 - 20 Piso 17 · Bogotá - Colombia

**IIII IIIIIII** 

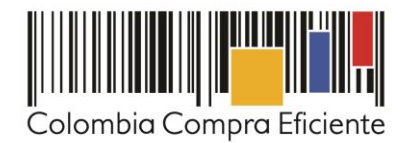

En la sección "Informes" adjunte los documentos soporte de la selección como el acto de adjudicación del proceso. Para hacerlo haga clic en "Opciones" y luego en "Anexar" y "Publicar". Automáticamente el SECOP II crea el contrato electrónico.

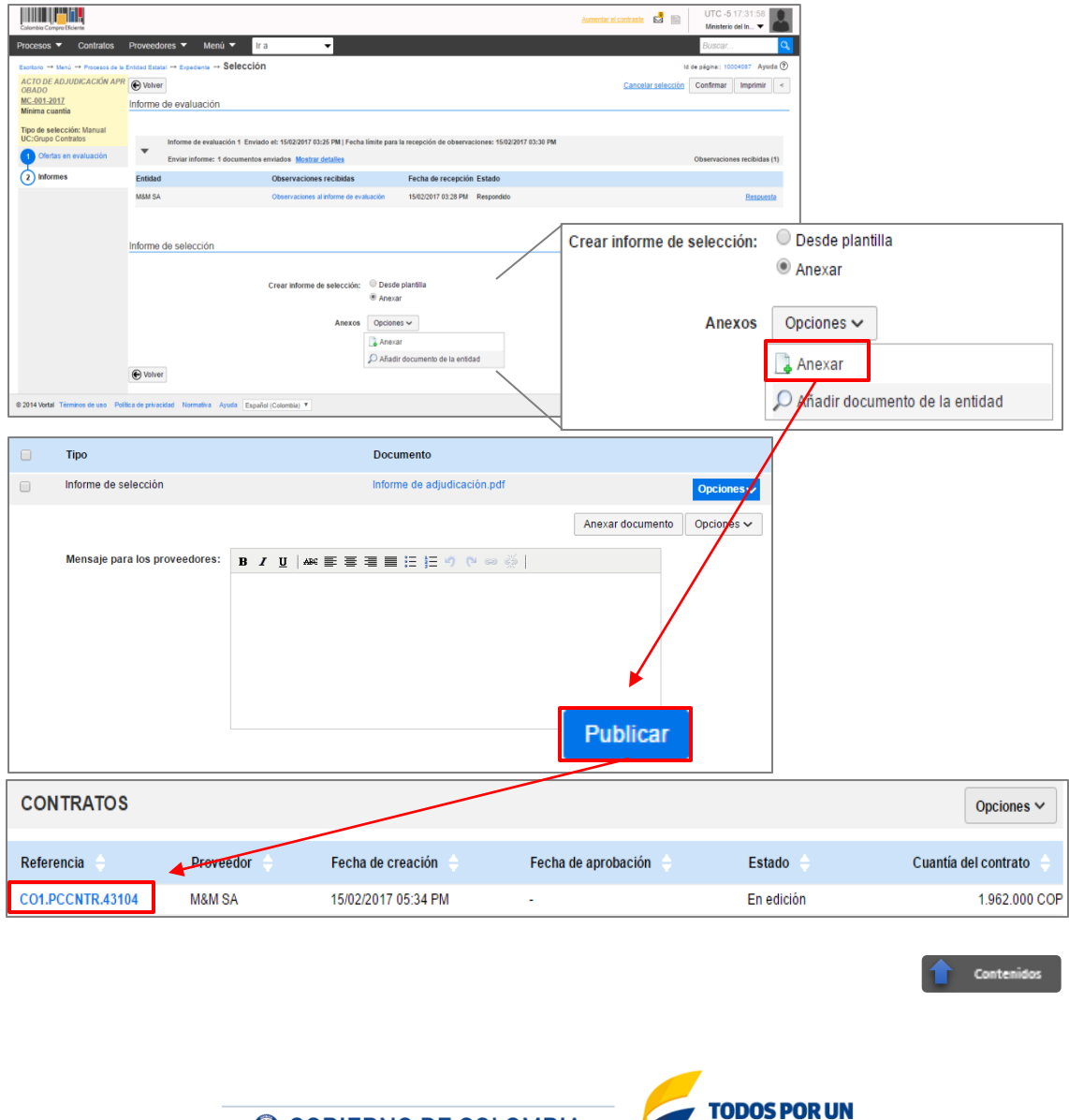

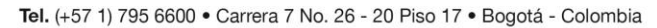

**NUEVO PAÍS** 

www.colombiacompra.gov.co

© GOBIERNO DE COLOMBIA

**TITTININ** 

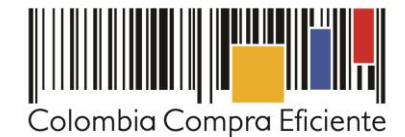

#### **VII. Mesa de Servicio**

**TITULITII** 

Comuníquese con la mesa de servicio para resolver cualquier inquietud.

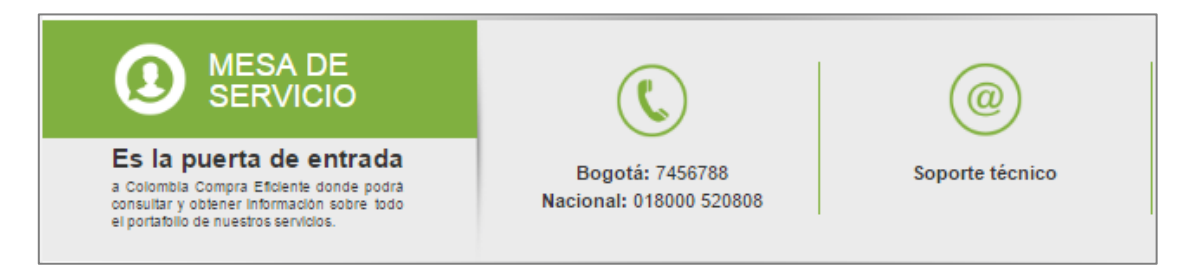

La mesa de servicio tiene tres canales de atención:

- **a) Telefónico:** Opera de lunes a viernes de 7:00 a.m. 7:00 p.m. y los sábados 8:00 a.m. 12:00 p.m.
- **b) Soporte técnico:** desde el link de soporte<http://www.colombiacompra.gov.co/soporte> de Colombia Compra Eficiente.
- c) **Chat en línea:** Opera de lunes a viernes de 7:00 a.m. 7:00 p.m. y los sábados 8:00 a.m. - 12:00 p.m.

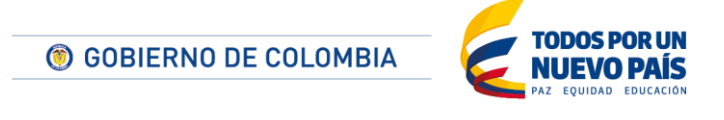

Tel. (+57 1) 795 6600 · Carrera 7 No. 26 - 20 Piso 17 · Bogotá - Colombia